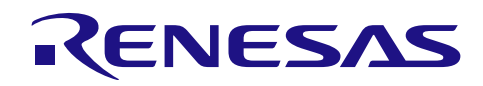

# Bluetooth<sup>®</sup> Low Energy プロトコルスタック クイックスタートガイド

R01AN2767JJ0140 Rev.1.40 2017.7.31

### 要旨

このマニュアルは、ルネサスエレクトロニクス製 Bluetooth Low Energy ソフトウェア (以下、BLE ソフト ウェア)をインストールして実際に動作させるまでの手順について記載したクイックスタートガイドです。

BLE ソフトウェアは、Bluetooth Low Energy 仕様 (Bluetooth 仕様 v4.2) に準拠した Bluetooth Low Energy プ ロトコルスタック (以下、BLEプロトコルスタック) を含むソフトウェア一式です。BLEプロトコルスタッ クは、Bluetooth Low Energy マイコン RL78/G1D (以下、RL78/G1D) 上で動作するように設計されています。

### 対象デバイス

**RL78/G1D** 

### 目次

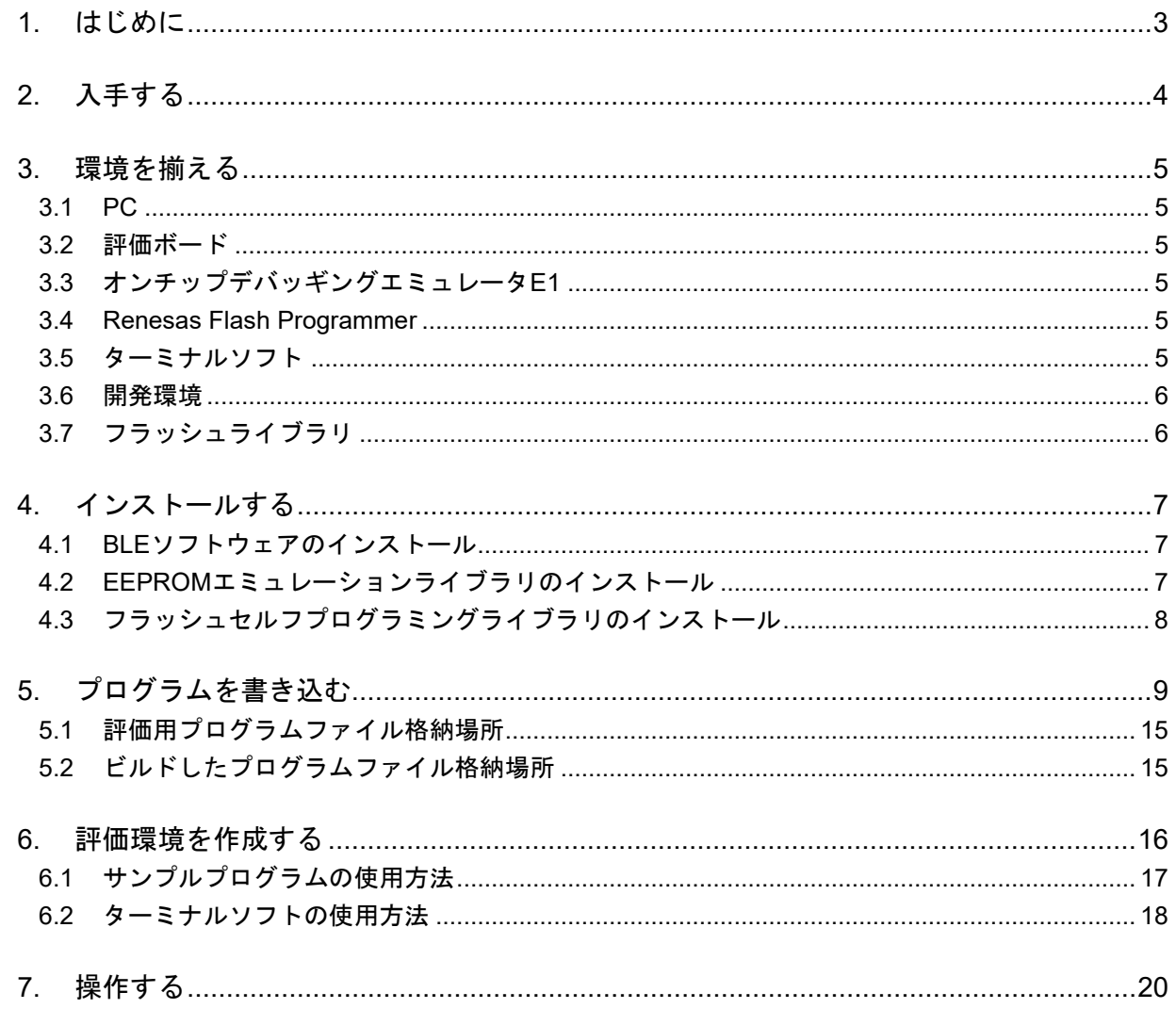

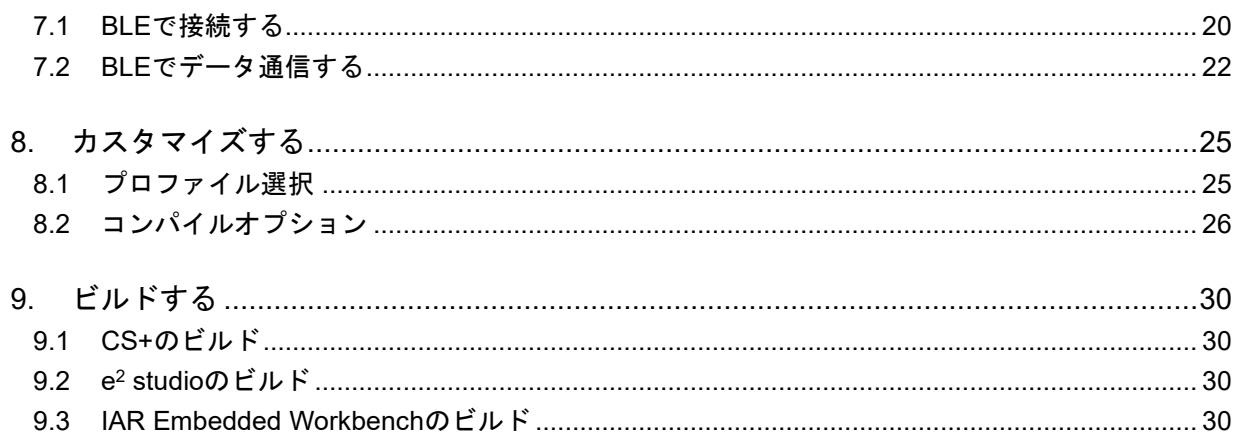

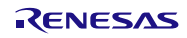

#### <span id="page-2-1"></span><span id="page-2-0"></span>1 はじめに

本書にしたがって操作することで以下のことができるようになります。

- BLE ソフトウェアをインストールできる。
- BLE ソフトウェアをビルドできる。
- BLE ソフトウェアを RL78/G1D に書き込むことができる。
- BLE による接続/データ通信ができる。

本書には、お客様のご使用環境に合った BLE ソフトウェアの使用方法をガイドするため、以下のマークを 記載しました。

**CS+/CC** 開発環境が CS+ for CC、コンパイラが CC-RL の場合にお読みください。 e2/CC 問発環境が e<sup>2</sup> studio、コンパイラが CC-RL の場合にお読みください。 **IARv2** 開発環境が IAR Embedded Workbench for Renesas RL78 V2.20 の場合にお読みください。 **CS+/CA** 開発環境が CS+ for CA,CX、コンパイラが CA78K0R の場合にお読みください。 Modem | モデム構成でご使用の場合にお読みください。

Embedded | 組み込み構成でご使用の場合にお読みください。

- モデム構成 (Modem 構成): RL78/G1D に実装される BLE 機能をホスト MCU から利用する 2 チップ構成の利用方法です。お客様 のアプリケーションはホスト MCU 上に実装されます。
- 組み込み構成 (Embedded 構成): RL78/G1D のみで BLE 機能と MCU 機能を利用したアプリケーションの実現が可能な 1 チップ構成の 利用方法です。お客様のアプリケーションは RL78/G1D 上に実装されます。

システム構成の詳細は *Bluetooth Low Energy* プロトコルスタック ユーザーズマニュアル(*R01UW0095*)の 「*5.1* 構成」をご確認ください。

また、本書では、BLE ソフトウェアのバージョンを「Ver X XX」で表記しています。ご使用のバージョ ンに合うように読み替えてください。

<span id="page-3-0"></span>2. 入手する

### **CS+/CC e2/CC IARv2 CS+/CA Modem Embedded**

BLE ソフトウェアはルネサスの Web ページからダウンロード可能です。ダウンロードには My Renesas の 登録が必要です。

<https://www.renesas.com/software-tool/bluetooth-low-energy-protocol-stack-rl78-family>

- BLE ソフトウェアパッケージには以下に示すものが含まれます。
- ドキュメント Bluetooth Low Energy プロトコルスタック ユーザーズマニュアル Bluetooth Low Energy プロトコルスタック API リファレンスマニュアル Bluetooth Low Energy プロトコルスタック サンプルプログラム アプリケーションノート rBLE コマンド仕様書
- プログラムファイル作成用プロジェクト一式
	- 評価用プログラムファイル
	- BLE ソフトウェアライブラリ
	- サンプルソースコード
	- 各種パラメータ設定用ソースコード
	- CS+用プロジェクトファイル
	- IAR Embedded Workbench (v2) 用ワークスペースファイル
	- e<sup>2</sup> studio 用プロジェクトファイル
- PC 用サンプルアプリケーション一式
- 実行ファイル
	- ソースコード
	- Microsoft Visual Studio Express 2015 用プロジェクトファイル

なお BLE ソフトウェア V1.21 には下記バージョンのライブラリが同梱されています。

- EEPROM エミュレーションライブラリ
	- $\triangleright$  CS+ for CC/e<sup>2</sup> studio (CC-RL)版: 「RL78 ファミリ CC-RL コンパイラ用 EEPOM エミュレーション・ライブラリ Pack02 V1.01」
	- ▶ CS+ for CA,CX 版: 「RL78 ファミリ CA78K0R コンパイラ用 EEPOM エミュレーション・ライブラリ Pack02 V1.01」
	- $\triangleright$  IAR Embedded Workbench V2 版: 「FDL\_EEL\_RL78\_Type02\_Installer\_V200.zip」
- コードフラッシュライブラリ
	- ▶ CS+ for CC/ $e^2$  studio (CC-RL)版: 「RL78 ファミリ CC-RL コンパイラ用 フラッシュ・セルフ・プログラミング・ライブラリ Type01 V2.21」
	- $\triangleright$  CS+ for CA,CX 版: 「RL78 ファミリ CA78K0R コンパイラ用 フラッシュ・セルフ・プログラミング・ライブラリ Type01 V2.20」
	- > IAR Embedded Workbench V2 版: 「RENESAS\_FSL\_RL78\_T01E\_IARV2\_V1.00.zip」

#### <span id="page-4-0"></span>3. 環境を揃える

BLE ソフトウェアを使用するために、お客様の目的に合った環境を準備してください。各製品の入手方法 については、特約店または当社営業にお問い合わせください。

#### <span id="page-4-1"></span>3.1 PC

### **CS+/CC e2/CC IARv2 CS+/CA Modem Embedded**

BLE ソフトウェアのインストール、開発、評価のために以下の PC 環境をご用意ください。

● プロセッサ : 1.6GHz 以上 ● メイン・メモリ : 1G バイト以上 ● ディスプレイ : 1024×768 以上の解像度, 65536 色以上 ● インタフェース : USB2.0 (E1 および USB-シリアル変換ケーブル) • OS : Windows 7

#### <span id="page-4-2"></span>3.2 評価ボード

#### **Modem Embedded**

本書では、BLE ソフトウェアをご評価いただくためにルネサスエレクトロニクス製評価ボード (RTK0EN0001D01001BZ)を使用します。また、評価ボードの電源供給のために、別途 USB ケーブルをご 用意ください。

### <span id="page-4-3"></span>3.3 オンチップデバッギングエミュレータ E1

#### **Modem Embedded**

本書では、BLE ソフトウェアを評価ボードに書き込むためにルネサスエレクトロニクス製オンチップデ バッギングエミュレータ E1 (R0E000010KCE00) を使用します。

注: オンチップデバッギングエミュレータ E1 は保守製品となりました。本書では E1 を E2 エミュレータ Lite と読み替えてください。

#### <span id="page-4-6"></span><span id="page-4-4"></span>3.4 Renesas Flash Programmer

#### **Modem Embedded**

BLE ソフトウェアを RL78/G1D に書き込むために次のサイトから最新版の Renesas Flash Programmer(以下、

RFP)をご用意ください。 <https://www.renesas.com/software-tool/renesas-flash-programmer-programming-gui>

#### <span id="page-4-5"></span>3.5 ターミナルソフト

#### **Embedded**

組み込み構成の BLE ソフトウェアは PC 上のターミナルソフトからコマンド入力でご評価いただけます。 評価のためのターミナルソフトを用意してください。本書では Tera Term でご評価いただく場合を記載しま す。

#### <span id="page-5-2"></span><span id="page-5-0"></span>3.6 開発環境

BLE ソフトウェアは次の開発環境で作成されています。お客様でビルドされる場合にご用意ください。

### **CS+/CC**

ルネサスエレクトロニクス製 Renesas CS+ for CC V4.00.00/RL78 コンパイラ CC-RL V1.03.00

### **e2/CC**

ルネサスエレクトロニクス製 e2 studio 4.3.1.001/RL78 コンパイラ CC-RL V1.03.00

### **IARv2**

IAR システムズ社製

IAR Embedded Workbench for Renesas RL78 V2.20.1

### **CS+/CA**

ルネサスエレクトロニクス製 Renesas CS+ for CA,CX V3.02.00/Renesas CA78K0R V1.72

### <span id="page-5-3"></span><span id="page-5-1"></span>3.7 フラッシュライブラリ

BLE ソフトウェアでは、RL78/G1D の内蔵フラッシュメモリ(コード・フラッシュおよびデータ・フラッ シュ)を書き換えるために以下の製品を使用しています。これらの製品は、Renesas の[web](https://www.renesas.com/)[サイトの](https://www.renesas.com/)「ホーム」 →「デザイン/サポート」→「開発環境」→「コードフラッシュライブラリ」または「データフラッシュラ イブラリ」から、各開発環境向けのライブラリをダウンロードしてください。

### **CS+/CC e2/CC CS+/CA IARv2**

- RL78 ファミリ EEPROM エミュレーションライブラリ Pack02 パッケージ Ver.2.00 (CA78K0R/CC-RL コンパイラ用)
- RL78 ファミリフラッシュセルフプログラミングライブラリ Type01 パッケージ Ver.3.00 (CA78K0R/CC-RL コンパイラ用)
- 注: IAR 用のライブラリはインストーラを実行した際に「America/Europe/Middle East/Africa」を選択して ください。バージョンは「IAR compiler version 2.10」を選択してください。

フラッシュライブラリの入手方法、インストール手順、使用上の注意事項の詳細には下記に記載されてい

ます。

*Bluetooth Low Energy* プロトコルスタック ユーザーズマニュアル(*R01UW0095*)

├ *4.3* インストール手順

- ├ *8. EEPROM* エミュレーションライブラリ
- └ *9.* コードフラッシュライブラリ

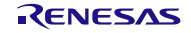

### <span id="page-6-0"></span>4. インストールする

お客様の環境で BLE ソフトウェアを使用するために以下の手順にしたがってインストールしてください。

#### <span id="page-6-1"></span>4.1 BLE ソフトウェアのインストール

### **CS+/CC e2/CC IARv2 CS+/CA Modem Embedded**

BLE ソフトウェアはインストーラを使用しません。パッケージを解凍し、フォルダパスに空白やマルチバ イト文字を含まない場所にコピーしてください。

#### <span id="page-6-3"></span><span id="page-6-2"></span>4.2 EEPROM エミュレーションライブラリのインストール

ご使用の開発環境に合わせてインストール済みBLEソフトウェアの以下のフォルダにコピーしてください。 **CS+/CC e2/CC**

コピー先:

¥Renesas¥BLE\_Software\_Ver\_X\_XX¥RL78\_G1D¥Project\_Source¥renesas¥src¥driver¥dataflash¥cc\_rl コピーするファイル:

eel.h

eel.lib

eel\_types.h

fdl.h

fdl.lib

fdl\_types.h

#### **IARv2**

コピー先

¥Renesas¥BLE\_Software\_Ver\_X\_XX¥RL78\_G1D¥Project\_Source¥renesas¥src¥driver¥dataflash¥iar\_v2 コピーするファイル

eel.h

eel.a

eel\_types.h

fdl.h

fdl.a

fdl\_types.h

#### **CS+/CA**

コピー先:

¥Renesas¥BLE\_Software\_Ver\_X\_XX¥RL78\_G1D¥Project\_Source¥renesas¥src¥driver¥dataflash¥cs コピーするファイル:

eel.h eel.lib eel\_types.h fdl.h fdl.lib

fdl\_types.h

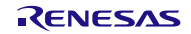

# <span id="page-7-1"></span><span id="page-7-0"></span>4.3 フラッシュセルフプログラミングライブラリのインストール

ご使用の開発環境に合わせてインストール済みBLEソフトウェアの以下のフォルダにコピーしてください。 **CS+/CC e2/CC**

コピー先

\Renesas\BLE\_Software\_Ver\_X\_XX\RL78\_G1D\Project\_Source\renesas\src\driver\codeflash\cc\_rl コピーするファイル

fsl.h

fsl.lib

fsl\_types.h

### **IARv2**

コピー先

¥Renesas¥BLE\_Software\_Ver\_X\_XX¥RL78\_G1D¥Project\_Source¥renesas¥src¥driver¥codeflash¥iar\_v2 コピーするファイル

fsl.h

fsl.a

fsl\_types.h

### **CS+/CA**

コピー先

¥Renesas¥BLE\_Software\_Ver\_X\_XX¥RL78\_G1D¥Project\_Source¥renesas¥src¥driver¥codeflash¥cs コピーするファイル

fsl.h

fsl.lib

fsl\_types.h

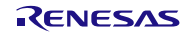

### <span id="page-8-2"></span><span id="page-8-0"></span>5. プログラムを書き込む

### **Modem Embedded**

BLE ソフトウェアを評価するためにビルド済みのプログラムファイル (Intel HEX 形式) を RL78/G1D に書 き込みます。

最初に、プログラムファイルを書き込む前に、評価ボードを使用するための準備をします。

図 [5-1](#page-8-1)を参照して、評価ボードのスライドスイッチを設定してください。

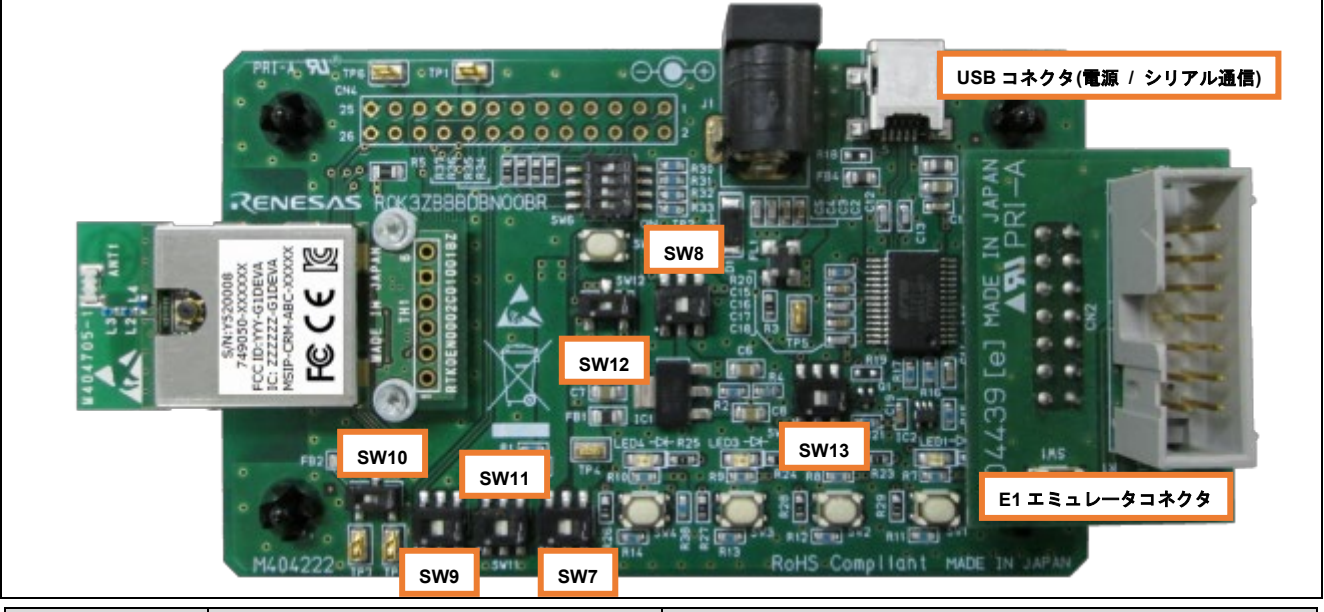

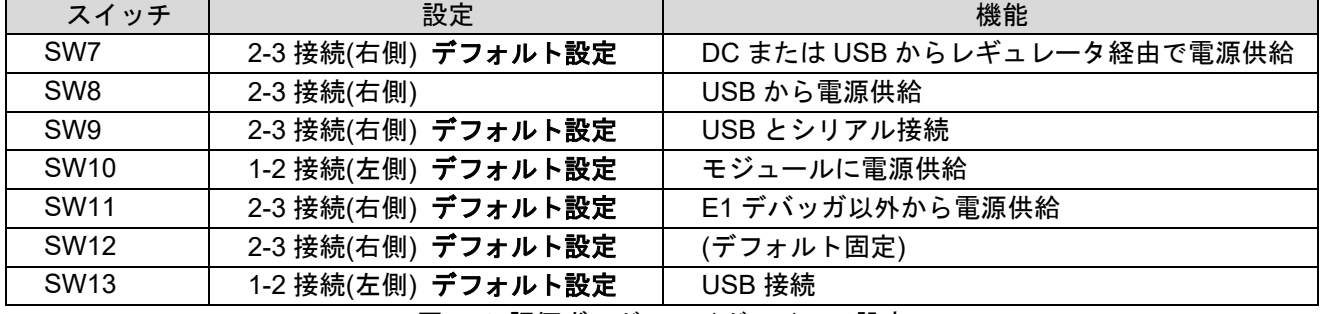

図 5-1 評価ボードスライドスイッチ設定

<span id="page-8-1"></span>スイッチ設定が完了した後で、評価ボードの E1 エミュレータコネクタに E1 を接続してください。また、 USB コネクタに USB ケーブルを挿し PC に接続してください。

注: 評価ボードと PC を接続する際に、UART-USB 変換 IC「FT232RL」のデバイスドライバを要求され る場合があります。その際にはドライバを次のサイトから入手してください。 <http://www.ftdichip.com/Drivers/D2XX.htm>

評価ボードと PC の接続が完了しましたら、E1 エミュレータと PC も接続し、以下の手順にしたがって RFP のプロジェクトを作成してプログラムファイルを書き込んでください。

### 【プロジェクトの作成】

RFP を初めて使用する場合はプロジェクトを作成します。

注: プロジェクトの作成は PC に E1 と評価ボードを接続した状態で行ってください。

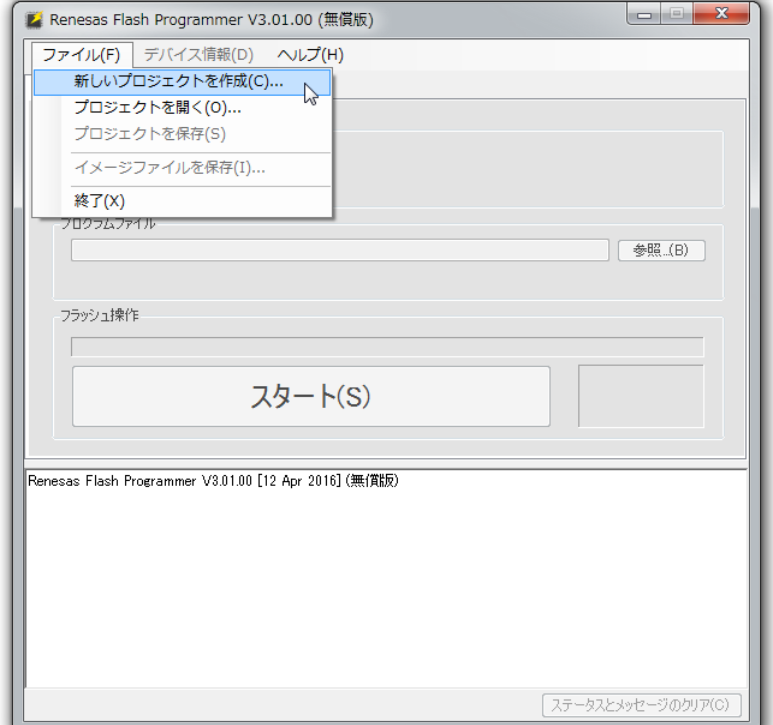

ファイルメニューから新しいプロジェクトの作成を開始します。

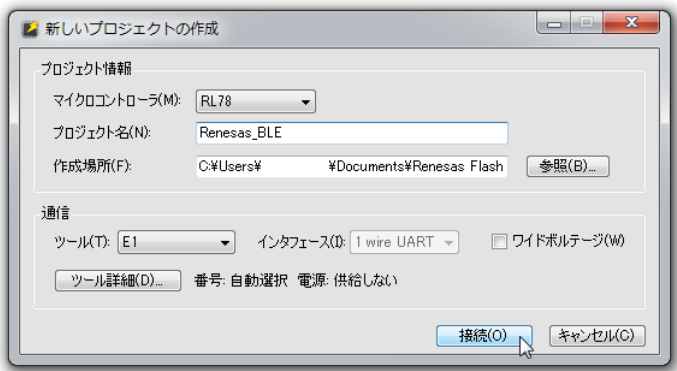

マイクロコントローラで RL78 を選択し、プロジェクト名を入力後、接続を押してください。

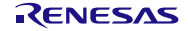

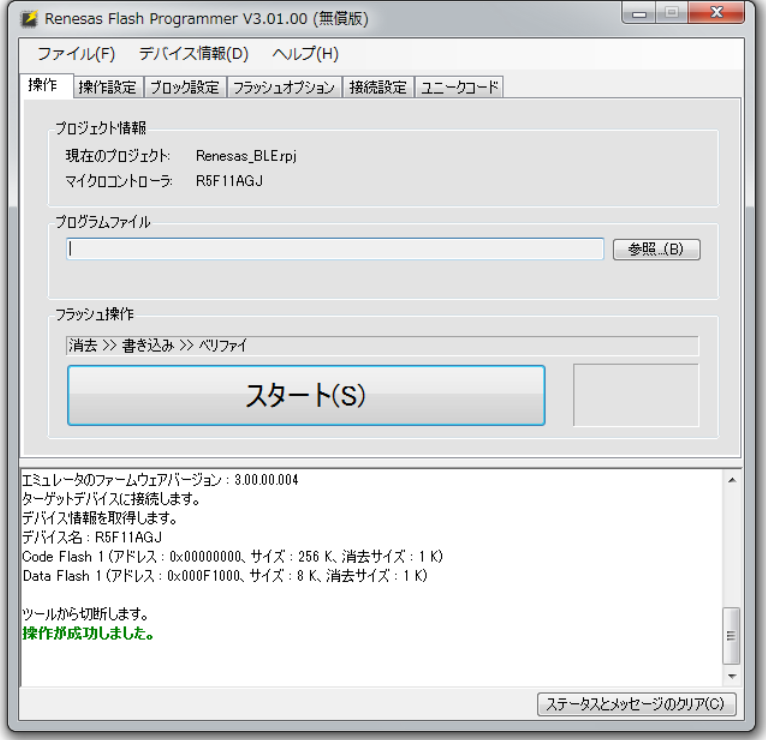

デバイス情報を取得しプロジェクトが作成されます。

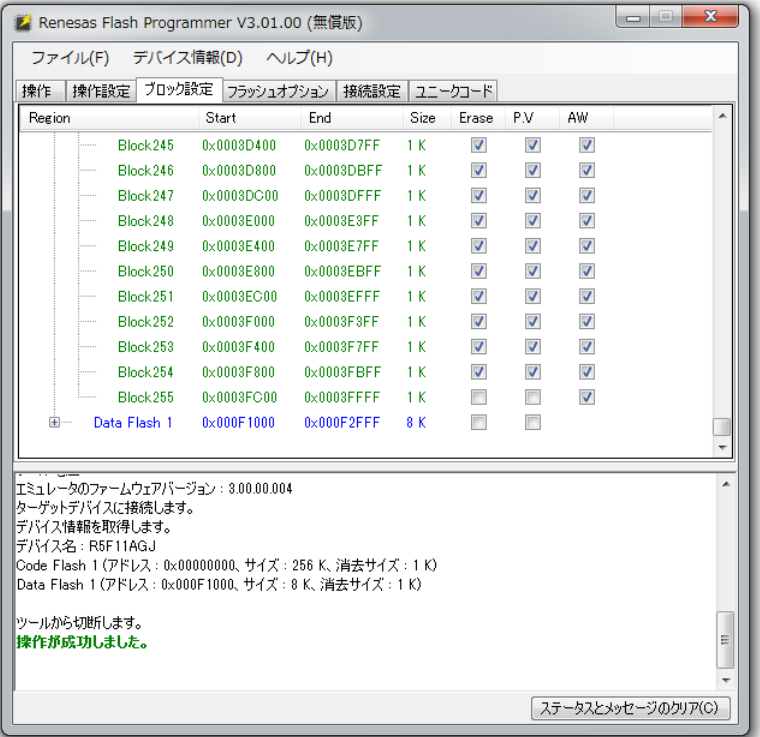

ブロック設定タブで、Code Flash 1 の Block255 および Data Flash 1 の Erase と P.V のチェックを外してくだ さい。

注: コード・フラッシュの最終ブロックには顧客固有情報の領域が定義されています。この領域をクリア しないために Block255 のチェックを外します。顧客固有情報の領域については、*Bluetooth Low Energy* プロトコルスタック ユーザーズマニュアル(*R01UW0095*)の「*5.5* 顧客固有情報」をご確認 ください。

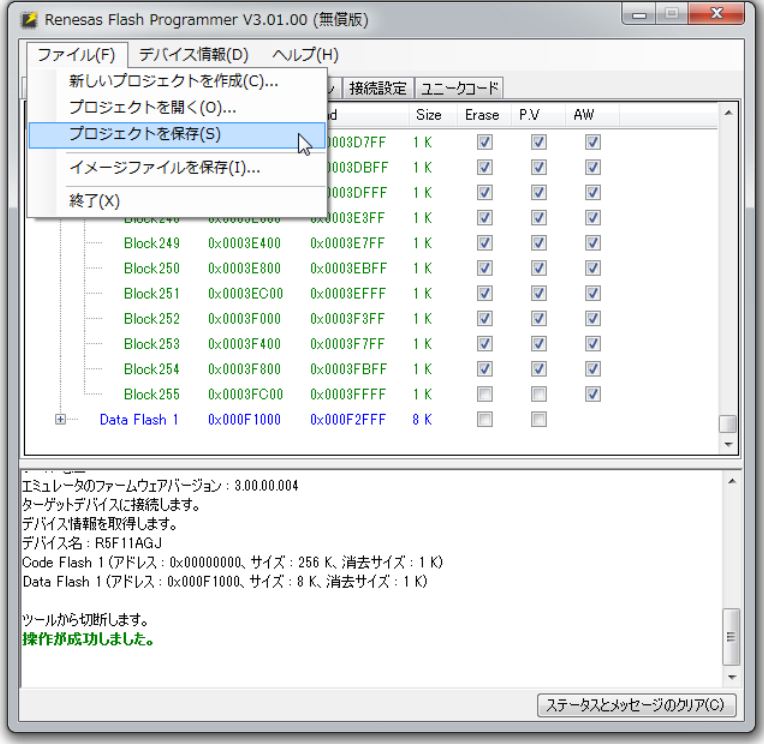

最後にファイルメニューからプロジェクトを保存し、プロジェクトの作成は完了です。続けてプログラム ファイルの書き込みを行わない場合は、RFP を終了してください。

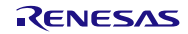

### 【プログラムファイルの書き込み】

プロジェクトの作成後、RFP を再起動した場合は次の画面が表示されます。

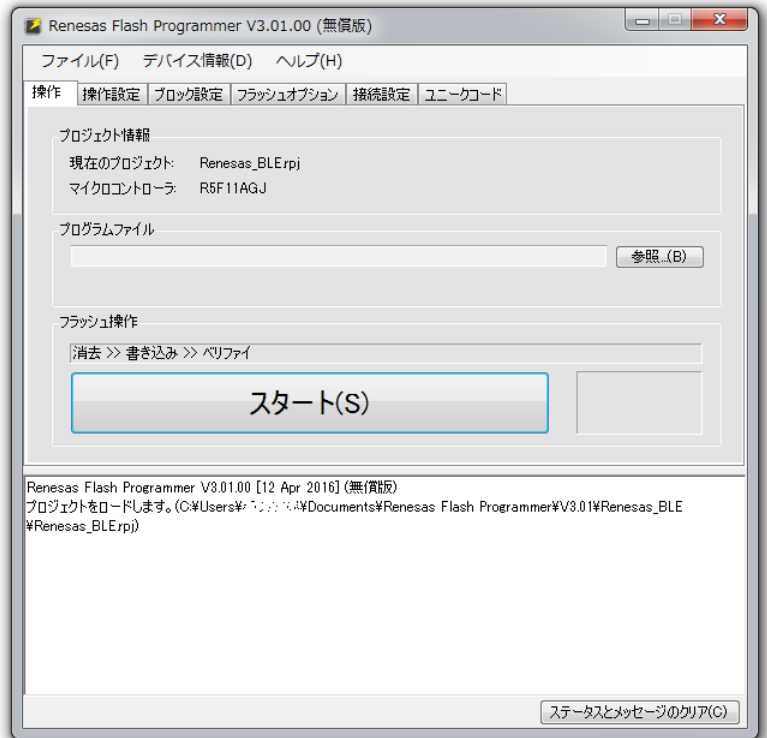

この画面ではプログラムファイルの選択と書き込みを行います。

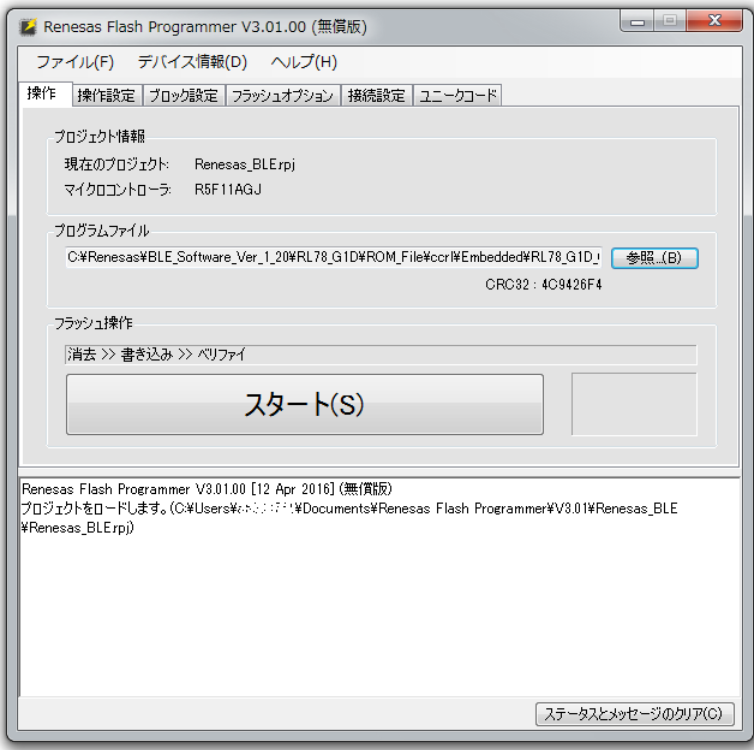

[5.1](#page-14-0)または[5.2](#page-14-1)に記載される場所にあるプログラムファイルを参照ボタンで選択し、スタートボタンを押し てください。

注: 「[7.2](#page-21-0) [BLE](#page-21-0)[でデータ通信する」](#page-21-0)の手順にしたがってデータ通信をテストする場合には、[5.1](#page-14-0)に記載され る場所にある FMP が含まれるプログラムファイルを選択してください。

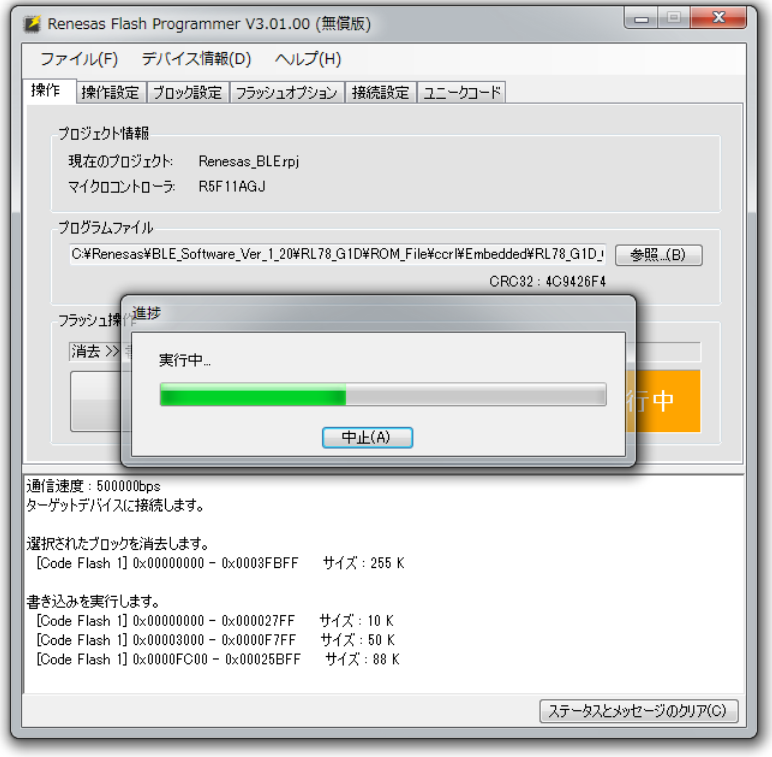

書き込み中は上のような画面が表示されます。

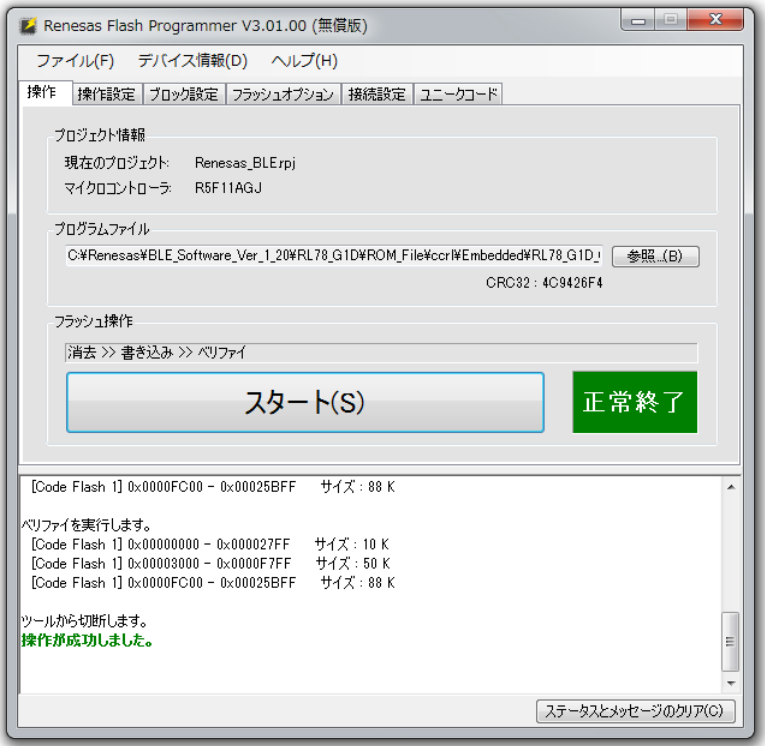

プログラムファイルの書き込みが完了すると「正常終了」が表示されます。

これで書き込みは完了です。評価ボードから E1 を切断してください。

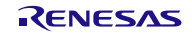

### <span id="page-14-2"></span><span id="page-14-0"></span>5.1 評価用プログラムファイル格納場所

BLE ソフトウェアのインストールデータの中に評価用プログラムファイルを数種類用意しています。RFP から以下に格納されている評価目的に合ったプログラムファイルを選択して書き込んでください。

#### **CS+/CC e2/CC Modem**

¥Renesas¥BLE\_Software\_Ver\_X\_XX¥RL78\_G1D¥ROM\_File¥ccrl¥Modem¥

### **CS+/CC e2/CC Embedded**

¥Renesas¥BLE\_Software\_Ver\_X\_XX¥RL78\_G1D¥ROM\_File¥ccrl¥Embedded¥

#### **IARv2 Modem**

¥Renesas¥BLE\_Software\_Ver\_X\_XX¥RL78\_G1D¥ROM\_File¥iar\_v2¥Modem¥

#### **IARv2 Embedded**

¥Renesas¥BLE\_Software\_Ver\_X\_XX¥RL78\_G1D¥ROM\_File¥iar\_v2¥Embedded¥

#### $|$  CS+/CA  $|$  Modem

¥Renesas¥BLE\_Software\_Ver\_X\_XX¥RL78\_G1D¥ROM\_File¥ca78k0r¥Modem¥

#### | CS+/CA || Embedded |

¥Renesas¥BLE\_Software\_Ver\_X\_XX¥RL78\_G1D¥ROM\_File¥ca78k0r¥Embedded¥

### <span id="page-14-1"></span>5.2 ビルドしたプログラムファイル格納場所

お客様でビルドしたプログラムファイルは以下に生成されますので、RFP から選択して書き込んでくださ い。ビルド方法は[9](#page-29-0)章で説明します。

### **CS+/CC Modem**

\Renesas\BLE\_Software\_Ver\_X\_XX\RL78\_G1D\Project\_Source\renesas\tools\project\CS\_CCRL\BLE\_M odem¥rBLE\_Mdm¥DefaultBuild¥

### **CS+/CC Embedded**

\Renesas\BLE\_Software\_Ver\_X\_XX\RL78\_G1D\Project\_Source\renesas\tools\project\CS\_CCRL\BLE\_E mbedded¥rBLE\_Emb¥DefaultBuild¥

### **e2/CC Modem**

¥Renesas¥BLE\_Software\_Ver\_X\_XX¥RL78\_G1D¥Project\_Source¥renesas¥tools¥project¥e2studio¥BLE\_M odem¥rBLE\_Mdm¥DefaultBuild¥

#### **e2/CC Embedded**

¥Renesas¥BLE\_Software\_Ver\_X\_XX¥RL78\_G1D¥Project\_Source¥renesas¥tools¥project¥e2studio¥BLE\_E mbedded\rBLE\_Emb\DefaultBuild\

#### **IARv2 Modem**

\Renesas\BLE\_Software\_Ver\_X\_XX\RL78\_G1D\Project\_Source\renesas\tools\project\iar\_v2\BLE\_Mod em¥BLE\_Emb¥Debug¥Exe¥

#### **IARv2 Embedded**

\Renesas\BLE\_Software\_Ver\_X\_XX\RL78\_G1D\Project\_Source\renesas\tools\project\iar\_v2\BLE\_Emb edded¥BLE\_Emb¥Debug¥Exe¥

#### **CS+/CA Modem**

\Renesas\BLE\_Software\_Ver\_X\_XX\RL78\_G1D\Project\_Source\renesas\tools\project\CubeSuite\BLE\_ Modem¥rBLE\_emb¥DefaultBuild¥

#### **CS+/CA Embedded**

¥Renesas¥BLE\_Software\_Ver\_X\_XX¥RL78\_G1D¥Project\_Source¥renesas¥tools¥project¥CubeSuite¥BLE\_ Embedded¥BLE\_Emb¥DefaultBuild¥

# <span id="page-15-2"></span><span id="page-15-0"></span>6. 評価環境を作成する

### **Modem Embedded**

BLE ソフトウェアは PC からコマンド入力により評価できます。

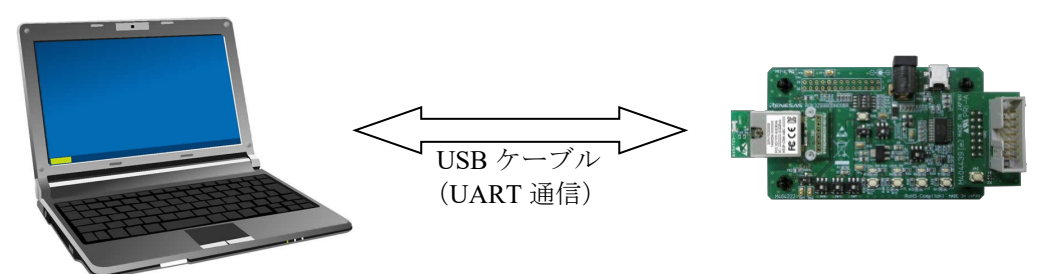

最初[に表](#page-15-1) 6[-1](#page-15-1)を参照して、評価ボードのスライドスイッチを設定してください。

<span id="page-15-1"></span>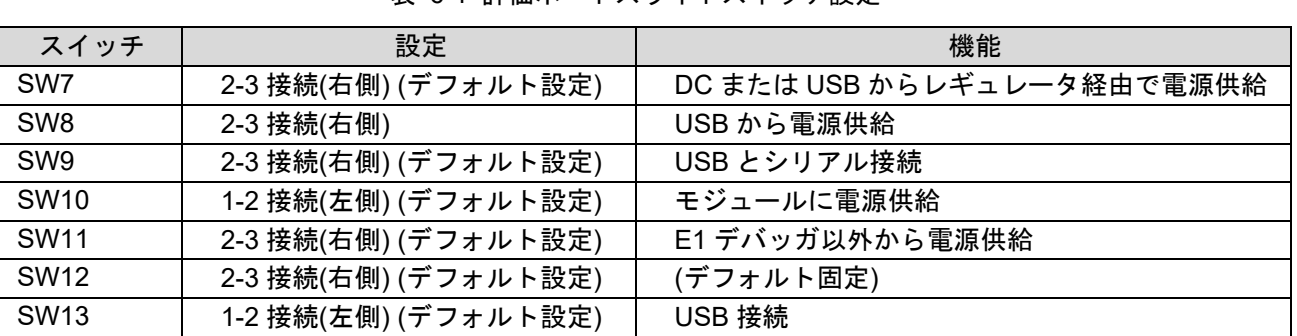

表 6-1 評価ボードスライドスイッチ設定

スイッチ設定が完了した後で、PC と評価ボードを USB ケーブルで接続してください。

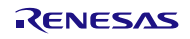

### <span id="page-16-0"></span>6.1 サンプルプログラムの使用方法

#### **Modem**

モデム構成の BLE ソフトウェアの動作を確認する場合は、BLE ソフトウェアに同梱されるサンプルプログ ラムで制御します。

サンプルプログラムは、インストール後の以下のフォルダに格納されている EXE ファイル

「rBLE Sample.exe」を実行することで起動します。

¥Renesas¥BLE\_Software\_Ver\_X\_XX¥BLE\_Sample¥project¥windows¥Exe¥

ただし、EXE ファイルには、起動時に設定する引数が必要となりますので、起動の引数は、EXE ファイル と同じフォルダに格納されているバッチファイル「run.bat」をテキストエディタで編集してください。ここ ではポート番号を評価ボードが接続されている番号に書き換えます。

rBLE\_Sample.exe COM9 4800 00:1B:DC:04:7A:34

編集が完了したバッチファイルをダブルクリックするとサンプルプログラムが起動し以下の画面が表示さ れます。

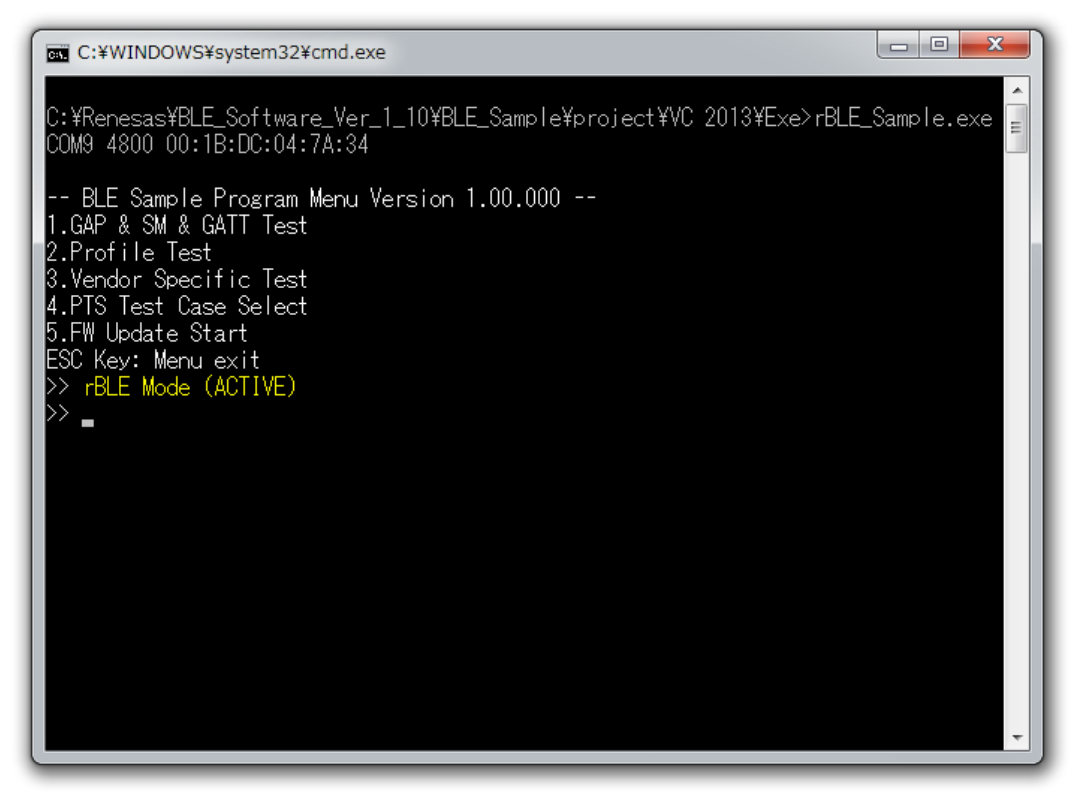

これでモデム構成の BLE ソフトウェアを使用する準備が完了しました。

注: 2 台以上のモデム構成で動作する評価ボードを、同じ PC に接続して評価することが可能です。この 場合には、バッチファイルを評価ボードの台数分コピーした後、それぞれのバッチファイルで評価ボ ード毎にポート番号を書き換えてサンプルプログラムを起動してください。

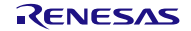

### <span id="page-17-0"></span>6.2 ターミナルソフトの使用方法

#### **Embedded**

組み込み構成の BLE ソフトウェアを評価する場合は、PC 上のターミナルソフトで制御します。本書では、 ターミナルソフトとして Tera Term を使用する場合を説明します。

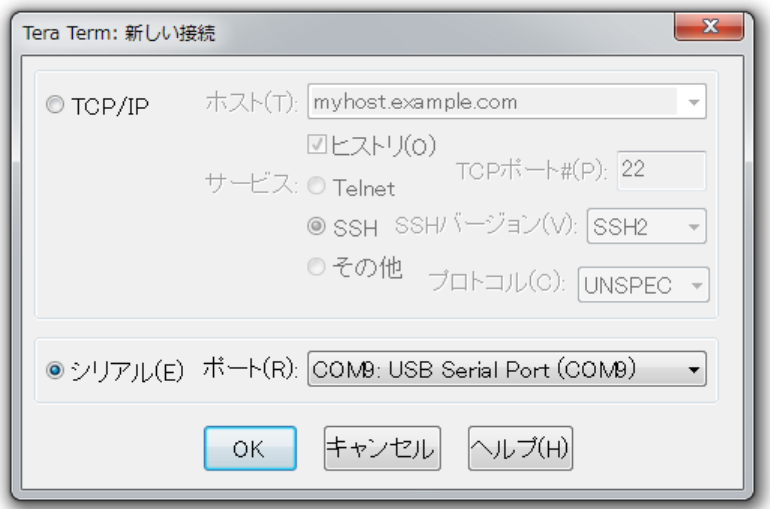

Tera Term を起動すると新しい接続の設定ウインドウが表示されます。「シリアル」から評価ボードが接 続されているポートを選択し、OK を押してください。

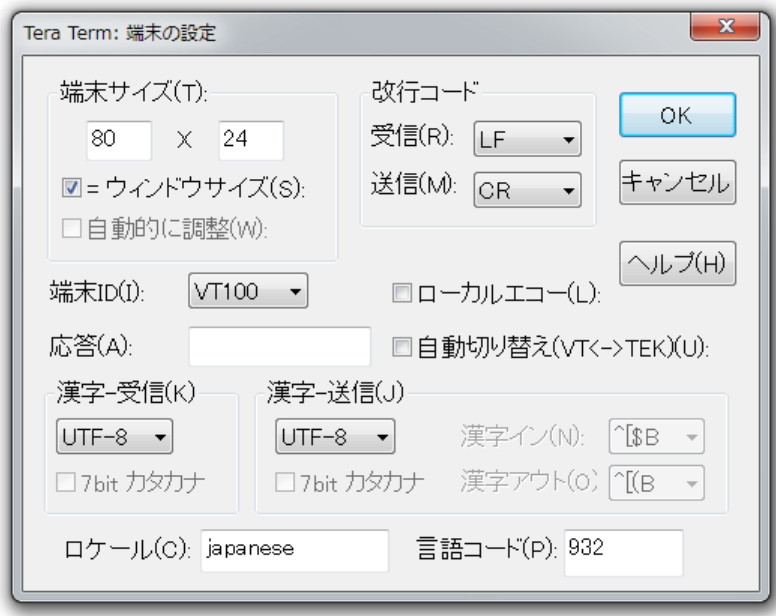

Tera Term の設定メニューから端末の設定を行います。受信改行コードとして「LF」を選択し、OK を押 してください。

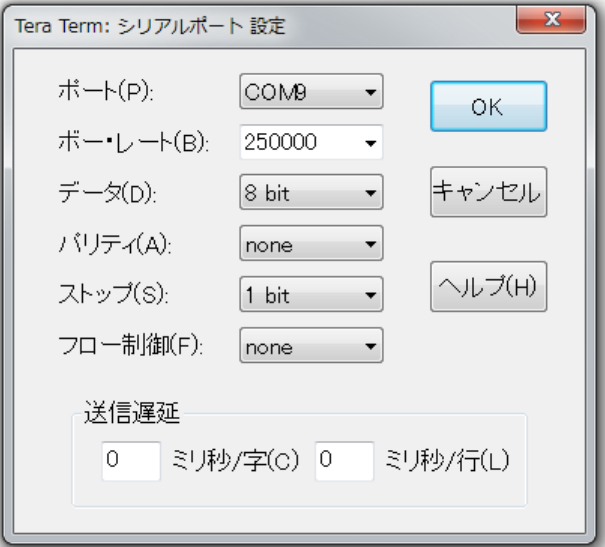

Tera Term の設定メニューからシリアルポートの設定を行います。ボー・レートに「250000」を設定し、 OK を押してください。

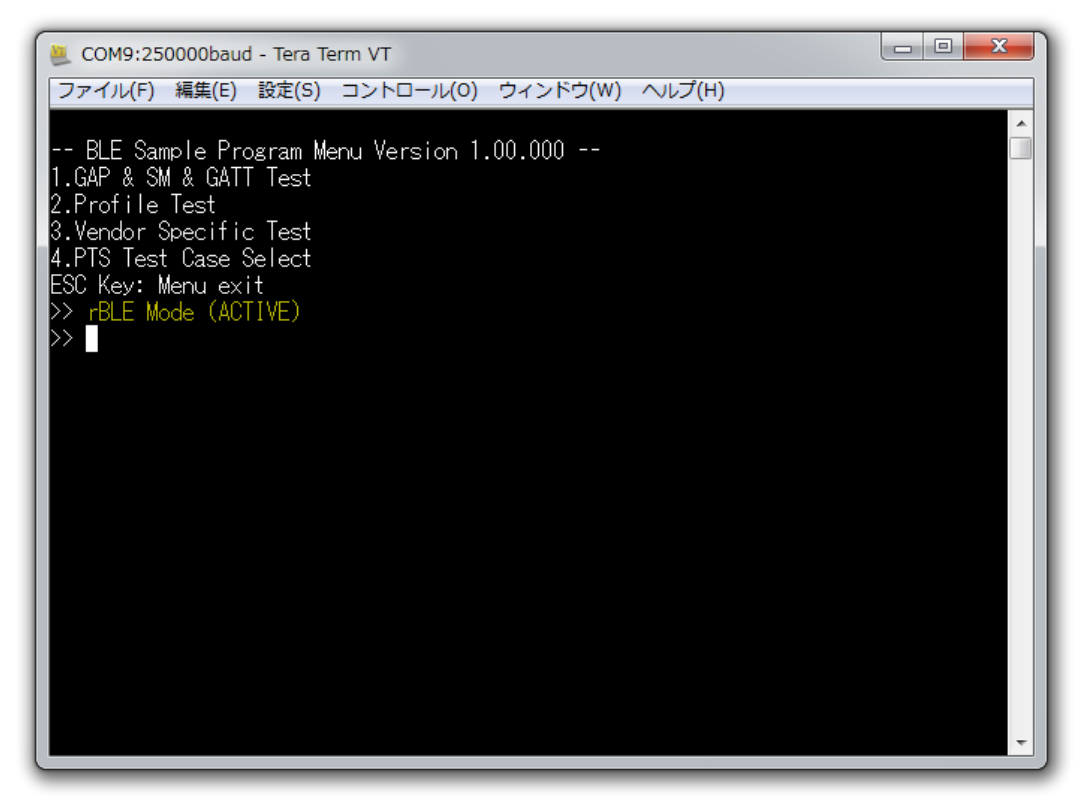

設定完了後、評価ボードをリセットするとメニューが表示されます。これで組み込み構成の BLE ソフト ウェアを使用する準備が完了しました。

#### <span id="page-19-0"></span>7. 操作する

#### **Modem Embedded**

BLEソフトウェアをコマンドプロンプトから操作してBLEによる接続とデータ通信を実行する方法を説明 します。以降の説明ではモデム構成時の EXE ファイルを実行した際のスクリーンショットを使用しますが、 ソフトウェア構成にかかわらず操作方法は同じです。

各プロファイル機能の操作方法は *Bluetooth Low Energy* プロトコルスタック サンプルプログラムアプリ ケーションノート(*R01AN1375*)の「*5.4* コンソール入出力サンプルプログラムの使用方法」~「*5.19 Vendor Specific (VS)*」を参照してください。

また、評価プログラムは番号指定によるメニュー選択で動作し、選択したコマンドに対応した API が呼び 出されます。API の詳細については、*Bluetooth Low Energy* プロトコルスタック *API* リファレンスマニュアル 基本編(*R01UW0088*)と各プロファイル編を参照してください。

#### <span id="page-19-1"></span>7.1 BLE で接続する

#### **Modem Embedded**

BLE の接続では、接続するデバイス (Master デバイス)と接続されるデバイス (Slave デバイス)の間で Generic Access Profile (以下、GAP)の機能が利用されます。

Slave デバイスで以下のコマンドを順に入力することで Advertising が開始されます。

1.GAP & SM & GATT Testメニュー選択

1.GAP Reset選択 (RBLE\_GAP\_Reset呼び出し)

5.GAP Broadcast Enable選択 (RBLE GAP Broadcast Enable呼び出し)

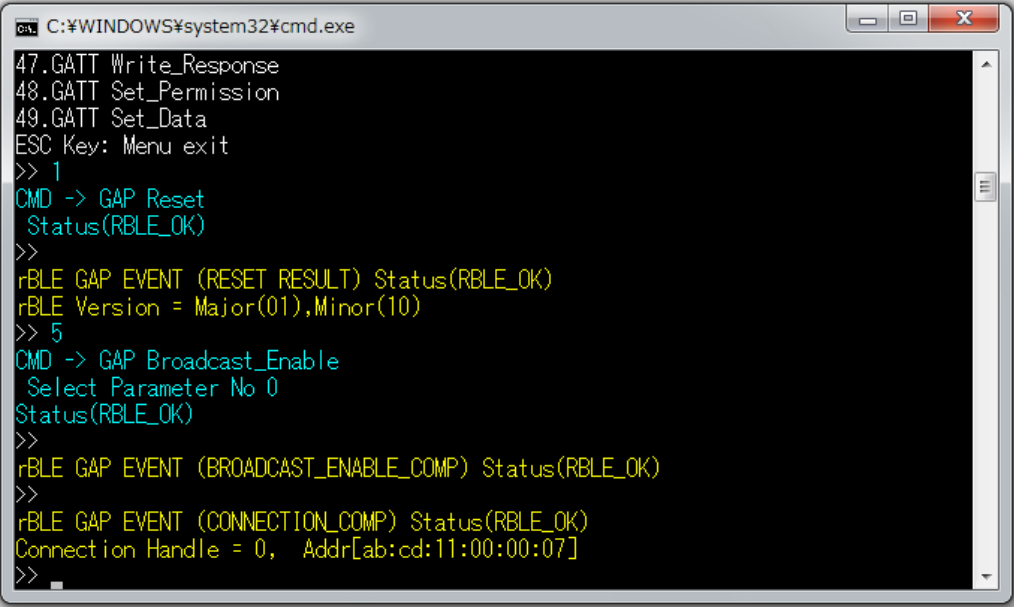

Master デバイスで以下のコマンドを順に入力することで Slave デバイスを検索して接続します。

1.GAP & SM & GATT Testメニュー選択

1.GAP Reset選択 (RBLE\_GAP\_Reset呼び出し)

15.GAP Device Search選択 (RBLE GAP Device Search呼び出し)

20.GAP Create\_Connection選択(RBLE\_GAP\_Create\_Connection呼び出し、接続先は、Device\_Searchで最後

に発見したデバイス※)

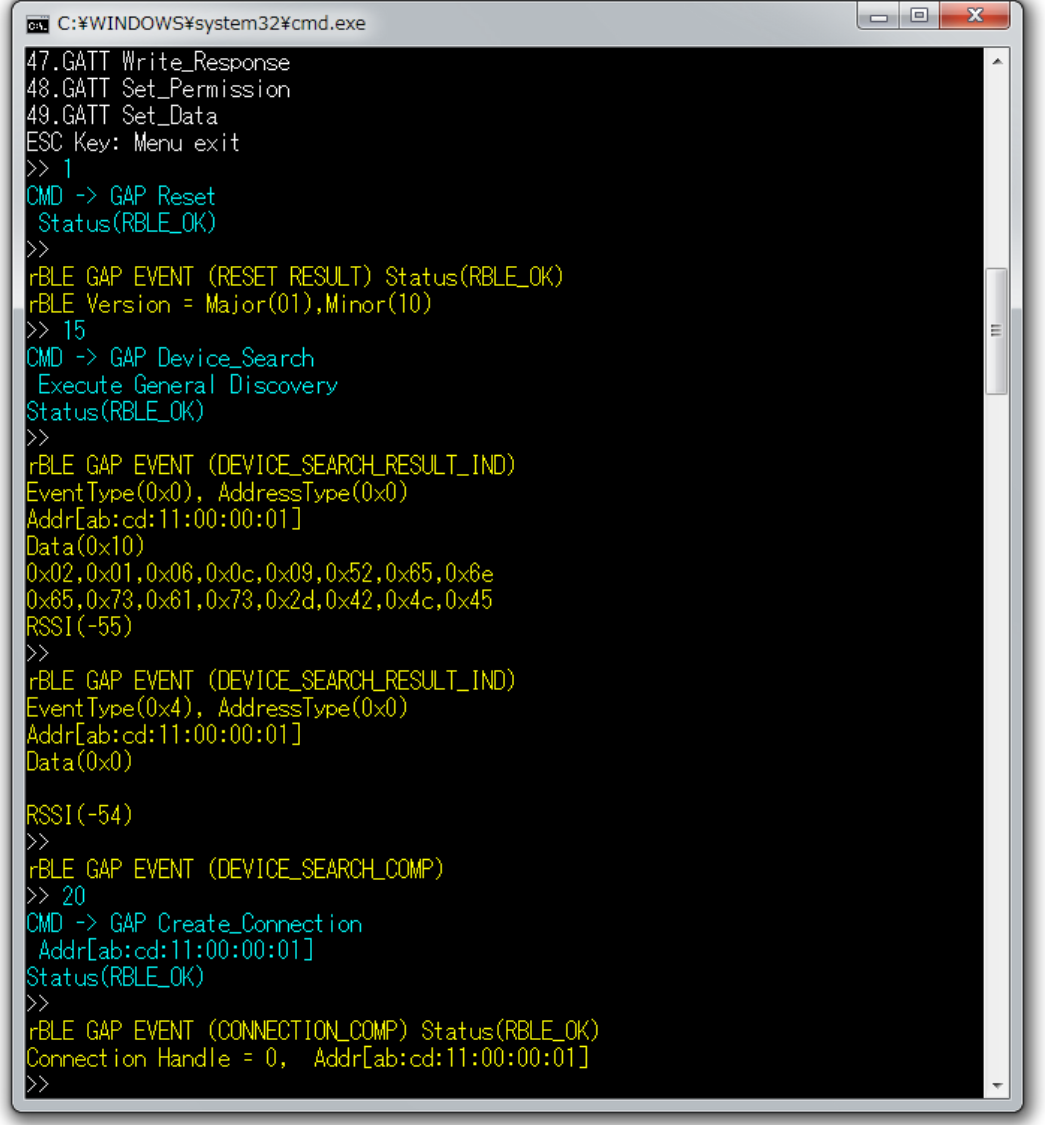

接続が完了すると、Master デバイスと Slave デバイスの双方で CONNECTION\_COMP イベントが表示され ます。

※ 周辺に複数のデバイスがある場合、Device Search で最後に発見したデバイスが接続するデバイス でない場合があります。その場合は、Device Search で接続するデバイスのアドレスを確認後、 rBLE Sample.exe を終了し、「run.bat」を編集して接続するデバイスのアドレスを指定してくださ い("rBLE\_Sample.exe COM9 4800 00:1B:DC:04:7A:34"の"00:1B:DC:04:7A:34"を接続するデバイ スのアドレスで書き換え)。以降、Master デバイスでコマンドを入力する際には、"15.GAP Device\_Search 選択"をスキップして"20.GAP Create\_Connection 選択"を実行してください(注: Device Search を実行すると引数で指定したアドレスが上書きされます)。

<span id="page-21-0"></span>7.2 BLE でデータ通信する

### **Modem Embedded**

データ通信の一例として Find Me Profile(以下、FMP)の操作方法を説明します。

FMP では捜すデバイス(Locator ロール)と捜されるデバイス(Target ロール)が定義されています。Target ロー ルは Locator ロールからの指示でアラートを発します。これにより、スマートフォンなどが見つからない場合 にアラート音を頼りに捜す機能が実現できます。

FMP 機能を使用するには、接続完了後、Master デバイスと Slave デバイスの双方で以下の手順を実行して ください。

ESCキーを入力してGAP & SM & GATT Testメニューから抜ける

2.Profile Testメニュー選択

1.Find Me Profileメニュー選択

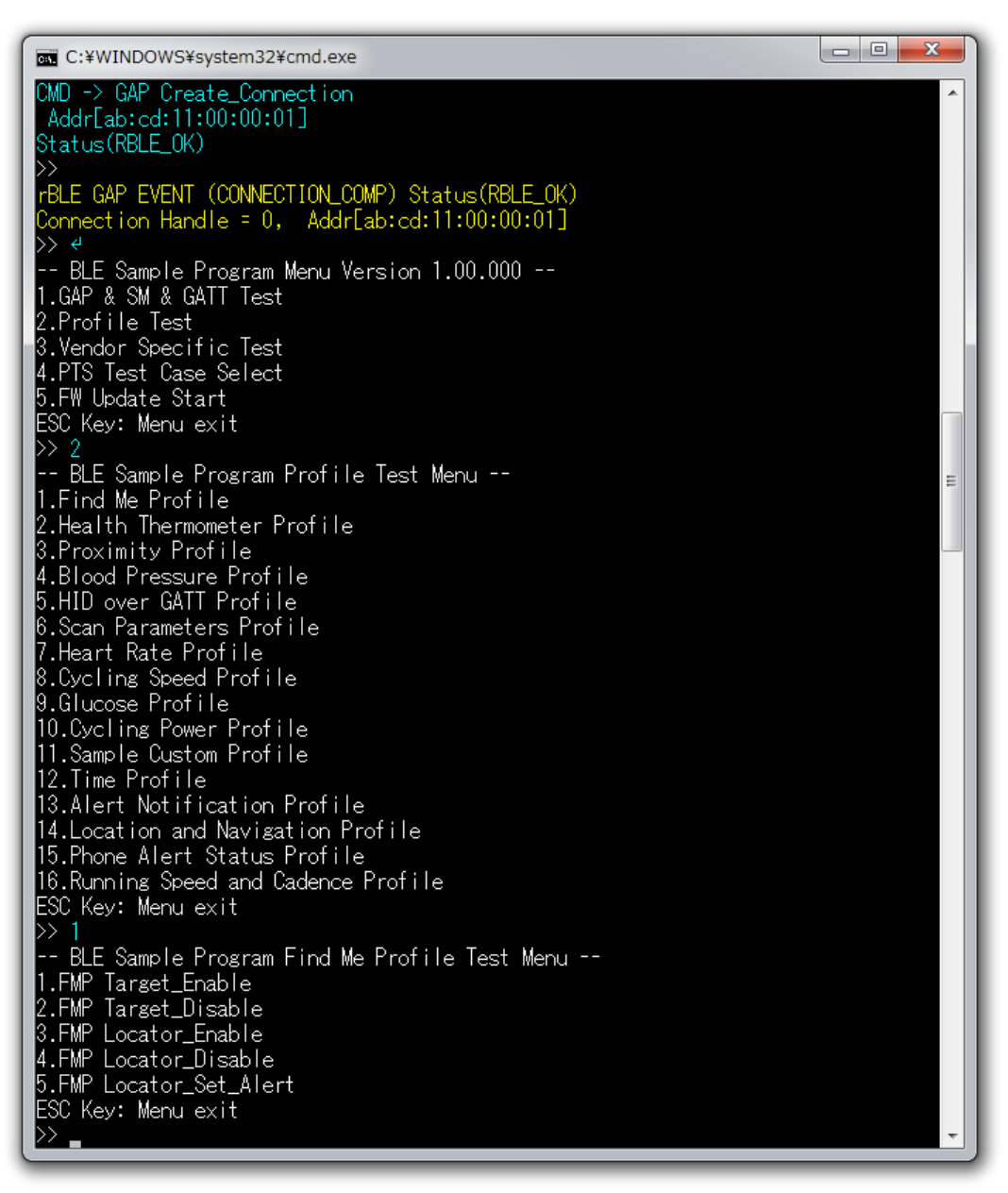

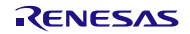

FMP では Master デバイスが Target ロールにも Locator ロールにもなることが許されています。 たとえば、スマートフォンを捜すことを想定した場合、Master デバイスが Target ロールとなります。

Target ロールで以下のコマンドを順に入力することで捜される準備をします。

1.FMP Target\_Enable選択(RBLE\_FMP\_Target\_Enable呼び出し)

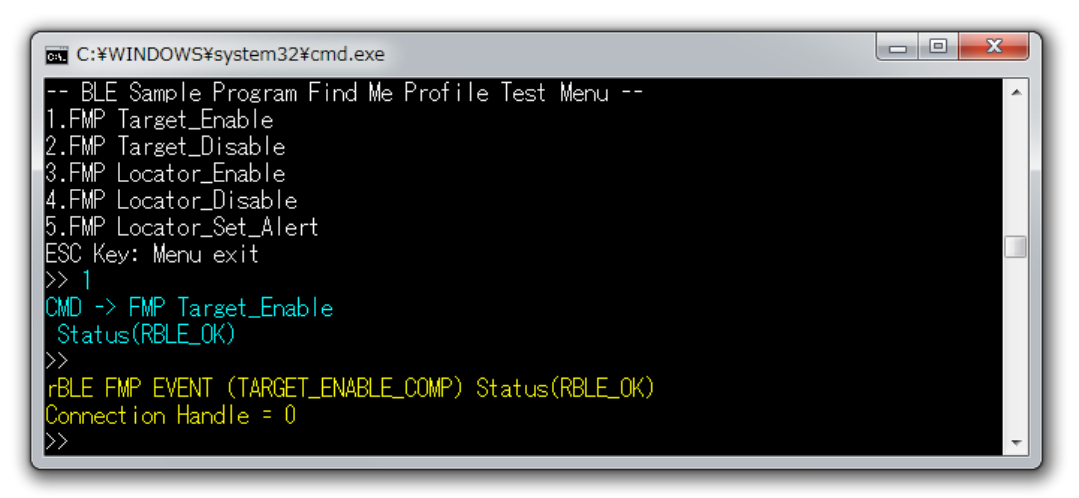

Locator ロールで以下のコマンドを順に入力することで Target ロールの機能の確認と Target ロールへのア ラートの送信を行います。

3.FMP Locator\_Enable選択(RBLE\_FMP\_Locator\_Enable呼び出し)

5.FMP Locator Set Alert選択 (RBLE\_FMP\_Locator Set\_Alert呼び出し)

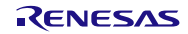

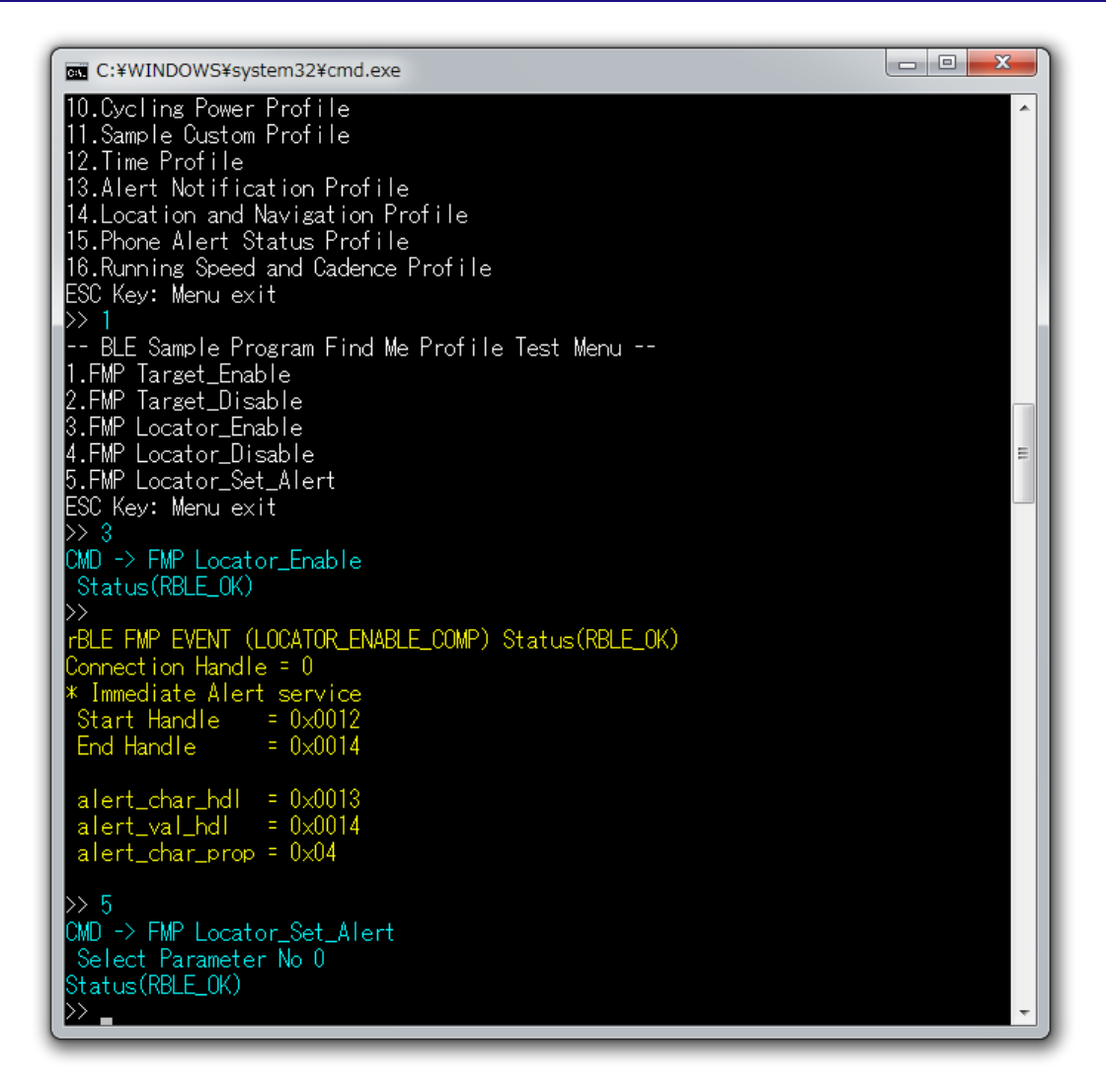

Target ロールがアラートを受け取ると、TARGET\_ALERT\_IND イベントが表示されます。

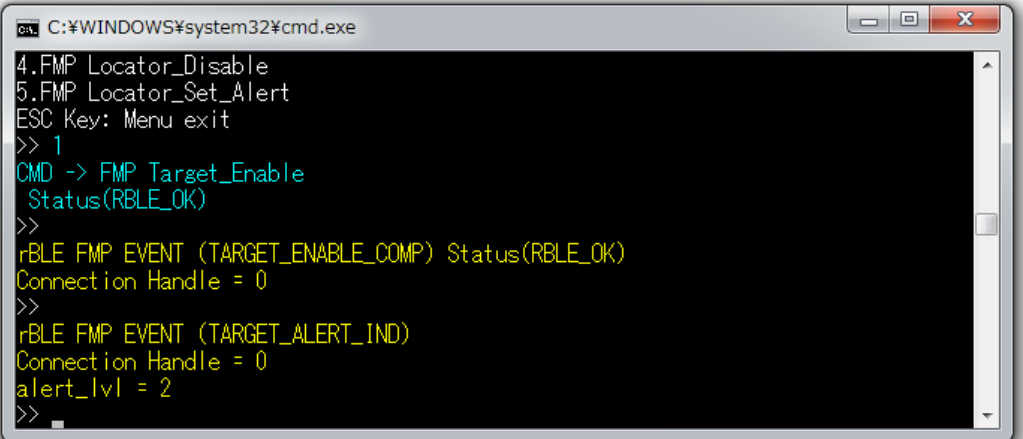

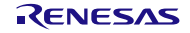

### <span id="page-24-0"></span>8. カスタマイズする

BLE ソフトウェアはコピー後すぐにご使用いただけますが、評価する機能に合わせてカスタマイズしてい ただけます。カスタマイズ可能な機能は以下の通りです。

### <span id="page-24-1"></span>8.1 プロファイル選択

### **CS+/CC e2/CC IARv2 CS+/CA Modem Embedded**

プロファイルの評価のために、あらかじめ以下のプロファイルの組み合わせで BLE ソフトウェアを用意し ています。

- Proximity / Find Me / Alert Notification
- HID over GATT / Scan Parameters
- Health Thermometer / Blood Pressure / Heart Rate
- Cycling Speed and Cadence / Cycling Power
- Location and Navigation / Running Speed and Cadence
- Glucose / Phone Alert Status / Time

これら以外の組み合わせで評価する場合にはプロファイル機能の選択が可能です[。表](#page-24-2) 8[-1](#page-24-2)のファイルに記

載される定義マクロを 1 に設定してプロファイル・ロールを選択してください。

注: プロファイルの組み合わせを変更することにより、プログラムサイズが RL78/G1D のメモリ容量をオ ーバーした場合はビルドエラーが発生します。

<span id="page-24-2"></span>フォルダ: ¥Renesas¥BLE\_Software\_Ver\_X\_XX¥RL78\_G1D¥Project\_Source¥renesas¥src¥arch¥rl78 ファイル名:prf\_sel.h

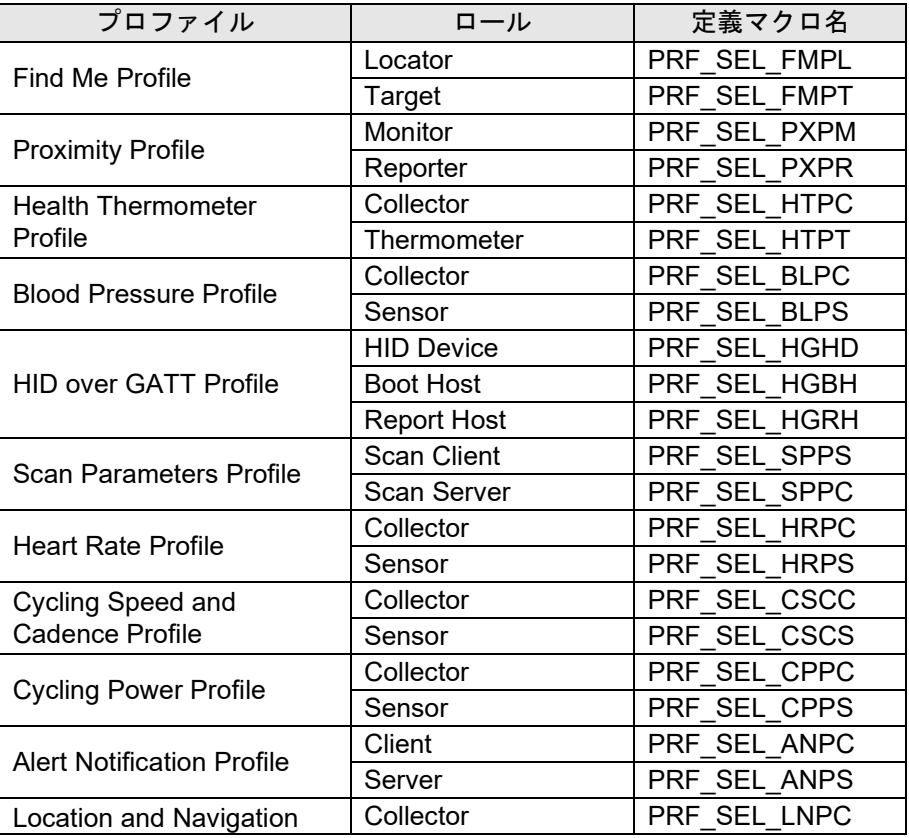

#### 表 8-1 各プロファイル・ロールの有効・無効設定定義マクロ

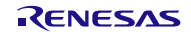

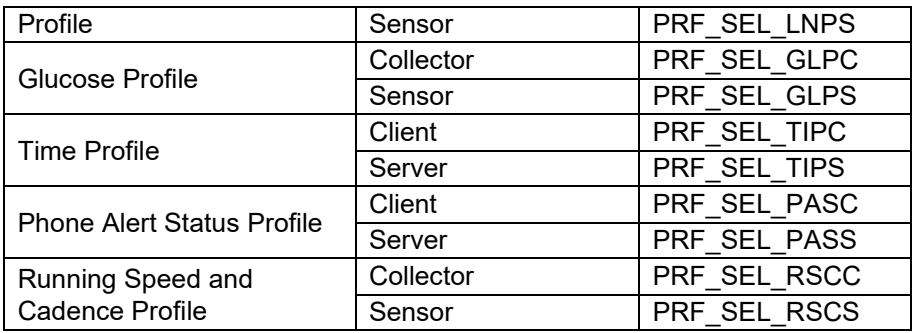

BLE ソフトウェアでは、プロファイルの選択に加えて、各プロファイルで使用するサービスのパラメータ をアプリケーションの機能に合わせて設定することが可能です。詳しい設定方法については、*Bluetooth Low Energy* プロトコルスタック ユーザーズマニュアル(*R01UW0095*)の「*6.1.11* プロファイル・サービスの設 定」をご確認ください。

#### <span id="page-25-1"></span><span id="page-25-0"></span>8.2 コンパイルオプション

### **CS+/CC e2/CC IARv2 CS+/CA Modem Embedded**

BLE ソフトウェアの変更可能なコンパイルオプションとして以下の定義マクロがあります。マニュアルに したがって評価する機能に合った設定を使用してください。

- CFG\_CON:最大同時接続台数(デフォルト設定:**4** 台)
	- →*Bluetooth Low Energy* プロトコルスタック ユーザーズマニュアル(*R01UW0095*) └ *6.1.1* 最大同時接続台数
- CFG\_USE\_PEAK:消費電流ピーク通知機能(デフォルト設定:使用しない) →*Bluetooth Low Energy* プロトコルスタック ユーザーズマニュアル(*R01UW0095*) └ *7.20.1* 消費電流ピーク通知機能
- USE\_SAMPLE\_PROFILE: Sample Custom Profile の使用(デフォルト設定:使用しない) →*Bluetooth Low Energy* プロトコルスタック サンプルプログラムアプリケーションノート(*R01AN1375*) └ 7*.5 Sample Custom Profile*
- USE\_SIMPLE\_SAMPLE\_PROFILE:簡易サンプルプロファイルの使用(デフォルト設定:使用しない) →*Bluetooth Low Energy* プロトコルスタック サンプルプログラムアプリケーションノート(*R01AN1375*) └ *7.6* 簡易サンプルプロファイル
- USE FW UPDATE PROFILE: FW アップデート機能(デフォルト設定:使用しない)
	- →*Bluetooth Low Energy* プロトコルスタック サンプルプログラムアプリケーションノート(*R01AN1375*) └ *7.10 FW* アップデートサンプルプログラムを使用するためのプロジェクト設定方法
- CLK\_HOCO\_8MHZ:動作周波数設定(デフォルト設定:高速オンチップ・オシレータ **8MHz** 選択) →*Bluetooth Low Energy* プロトコルスタック ユーザーズマニュアル(*R01UW0095*) └ *6.1.3* 動作周波数変更
- CLK\_SUB\_XT1:サブシステムクロック供給モード設定(デフォルト設定:発振子接続/**PCLBUZ0** から供 給)
	- →*Bluetooth Low Energy* プロトコルスタック ユーザーズマニュアル(*R01UW0095*) └ *6.1.3* 動作周波数変更
- CFG PKTMON: HCI パケットモニタ機能(デフォルト設定:使用しない) →*Bluetooth Low Energy* プロトコルスタック ユーザーズマニュアル(*R01UW0095*) └ *12. HCI* パケットモニタ機能

e2 studio 以外の各開発環境のプロジェクトファイルはインストール後の下記に格納されています。

#### **CS+/CC Modem**

\Renesas\BLE\_Software\_Ver\_X\_XX\RL78\_G1D\Project\_Source\renesas\tools\project\CS\_CCRL\BLE\_M odem¥BLE\_Modem.mtpj

#### **CS+/CC Embedded**

\Renesas\BLE\_Software\_Ver\_X\_XX\RL78\_G1D\Project\_Source\renesas\tools\project\CS\_CCRL\BLE\_E mbedded¥BLE\_Embedded.mtpj

#### **IARv2 Modem**

\Renesas\BLE\_Software\_Ver\_X\_XX\RL78\_G1D\Project\_Source\renesas\tools\project\iar\_v2\BLE\_Mod em¥BLE\_Modem.eww

#### **IARv2 Embedded**

\Renesas\BLE\_Software\_Ver\_X\_XX\RL78\_G1D\Project\_Source\renesas\tools\project\iar\_v2\BLE\_Emb edded¥BLE\_Embedded.eww

#### **CS+/CA Modem**

\Renesas\BLE\_Software\_Ver\_X\_XX\RL78\_G1D\Project\_Source\renesas\tools\project\CubeSuite\BLE\_ Modem¥BLE\_Modem.mtpj

#### | CS+/CA || Embedded |

\Renesas\BLE\_Software\_Ver\_X\_XX\RL78\_G1D\Project\_Source\renesas\tools\project\CubeSuite\BLE\_ Embedded¥BLE\_Embedded.mtpj

上記プロジェクトファイルまたはワークスペースをダブルクリックすると IDE が起動します。

### **e2/CC Modem Embedded**

e<sup>2</sup> studio のプロジェクトを開く場合は、e<sup>2</sup> studio 起動時に下記フォルダをワークスペース・フォルダとして 選択し、プロジェクトのインポートが完了していない場合は「ファイル」→「インポート」→「一般:既存 プロジェクトをワークスペースへ」を実行してください。

¥Renesas¥BLE\_Software\_Ver\_X\_XX¥RL78\_G1D

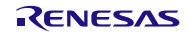

### **CS+/CA CS+/CC**

CS+の定義マクロは、サブプロジェクトのビルドツールのプロパティタブを開くと表示されます。[\(図](#page-27-0) 8[-1](#page-27-0) 参照)

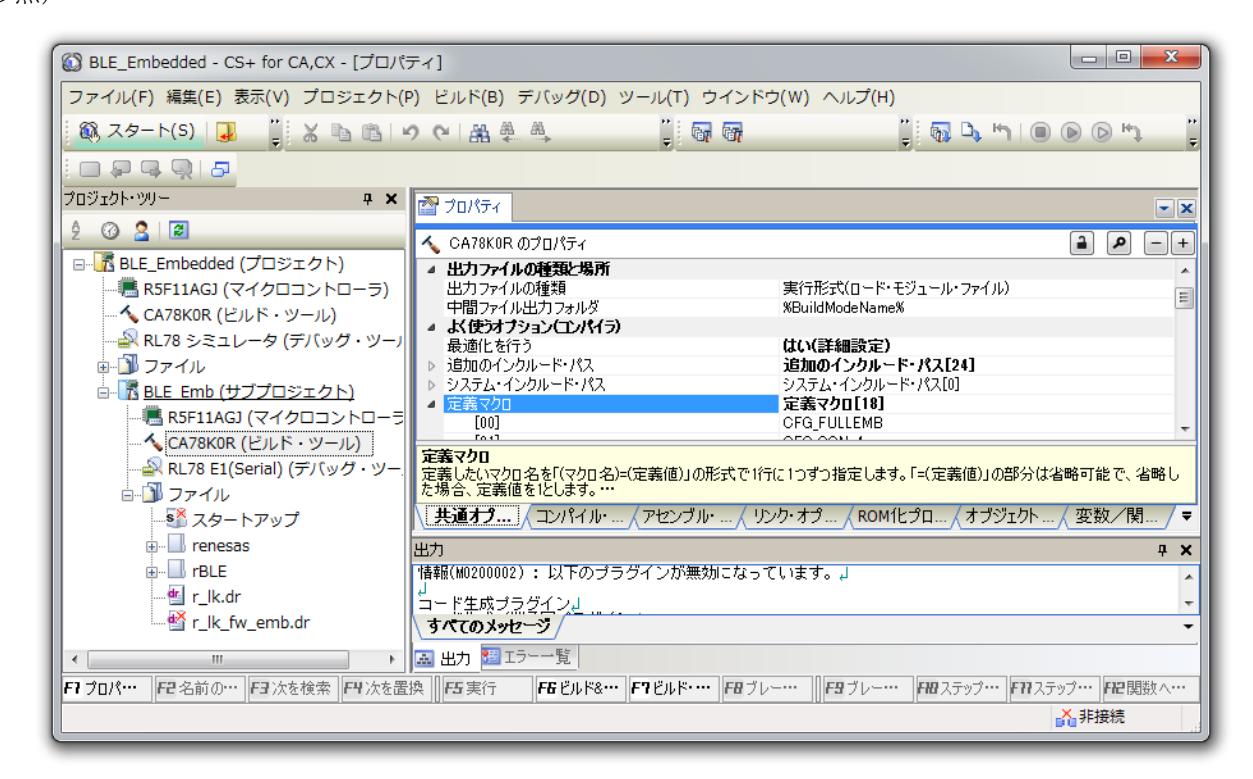

図 8-1 CS+の定義マクロ設定ウインドウ

### <span id="page-27-0"></span>**e2/CC**

e2 studio の定義マクロは、プロジェクトのプロパティウインドウで C/C++ビルド項目のツール設定タブを 開くと表示されます。[\(図](#page-27-1) 8[-2](#page-27-1)参照)

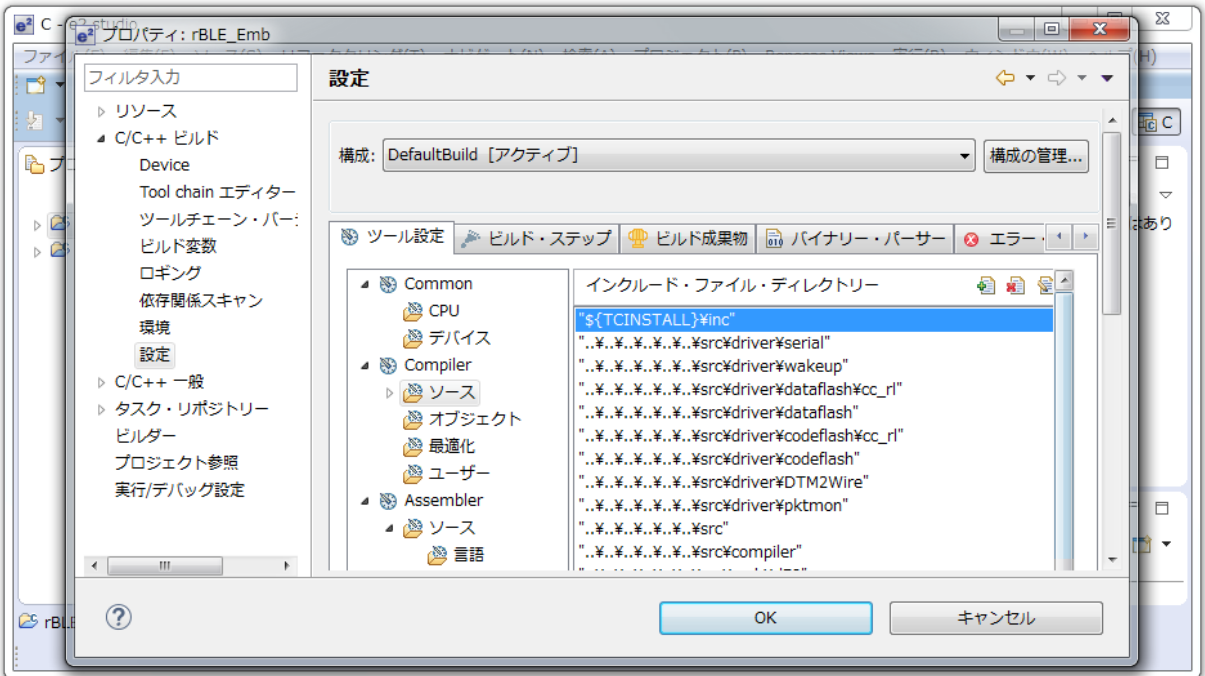

<span id="page-27-1"></span>図 8-2 e2 studio の定義マクロ設定ウインドウ

### **IARv2**

IAR Embedded Workbench V2.20 の定義マクロは、ノードのオプションで C/C++コンパイラのプリプロセッ サタブを開くと表示されます。[\(図](#page-28-0) 8[-3](#page-28-0)参照)

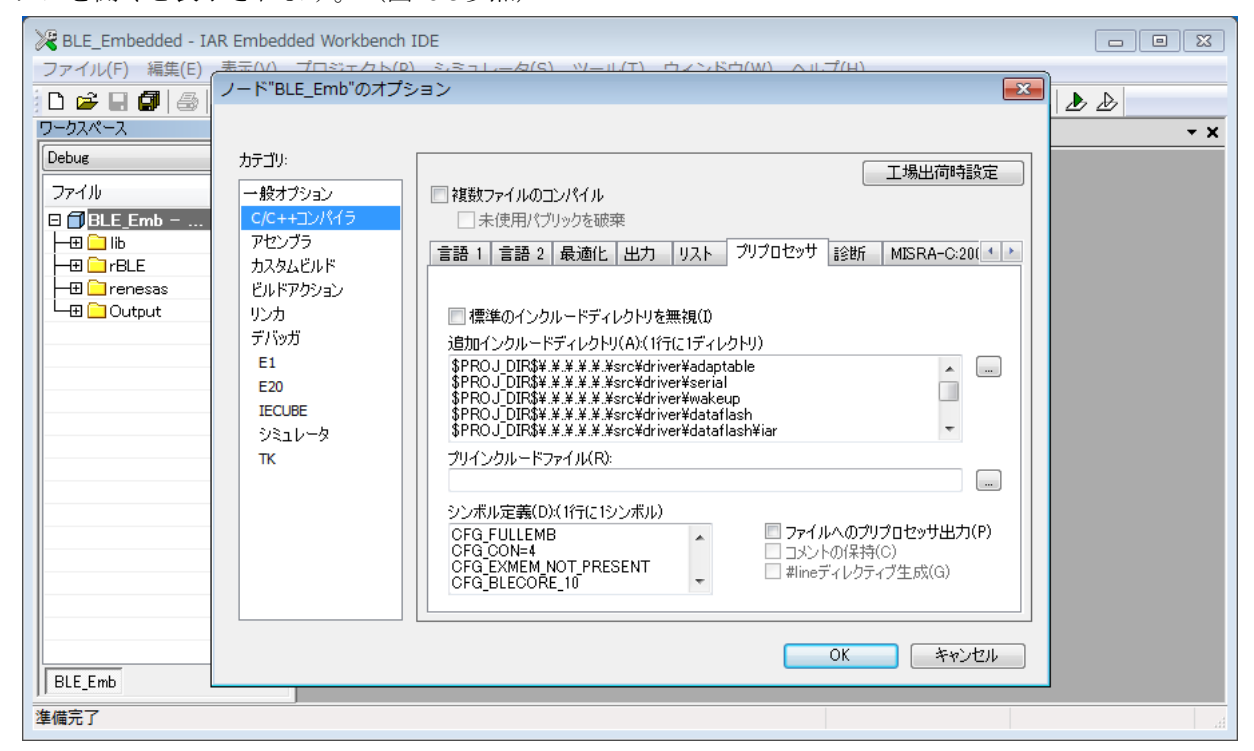

<span id="page-28-0"></span>図 8-3 IAR Embedded Workbench V2.20 の定義マクロ設定ウインドウ

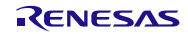

### <span id="page-29-0"></span>9. ビルドする

必要に応じてカスタマイズした後でビルドを実行してください。

### <span id="page-29-1"></span>9.1 CS+のビルド

# **CS+/CA CS+/CC**

CS+のビルドはサブプロジェクトの右クリックもしくはビルドメニューから「(サブプロジェクト名)の ビルド」を実行してください。

### <span id="page-29-2"></span>9.2 e2 studio のビルド

# **e2/CC**

e2 studio のビルドはプロジェクトメニューから「プロジェクトのビルド」を実行してください。

#### <span id="page-29-3"></span>9.3 IAR Embedded Workbench のビルド

#### **IARv2**

IAR のビルドはノードの右クリックもしくはプロジェクトメニューからメイクを実行してください。

# 付録 FAQ

Bluetooth® low energy に関する FAQ は下記ページをご参照ください。

<https://ja-support.renesas.com/knowledgeBase/category/31070>

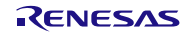

# ホームページとサポート窓口

ルネサス エレクトロニクスホームページ <https://www.renesas.com/>

お問合せ先 <https://www.renesas.com/contact/>

Bluetooth は、Bluetooth SIG, Inc., U.S.A.の登録商標です。 すべての商標および登録商標は,それぞれの所有者に帰属します。

# 改訂記録

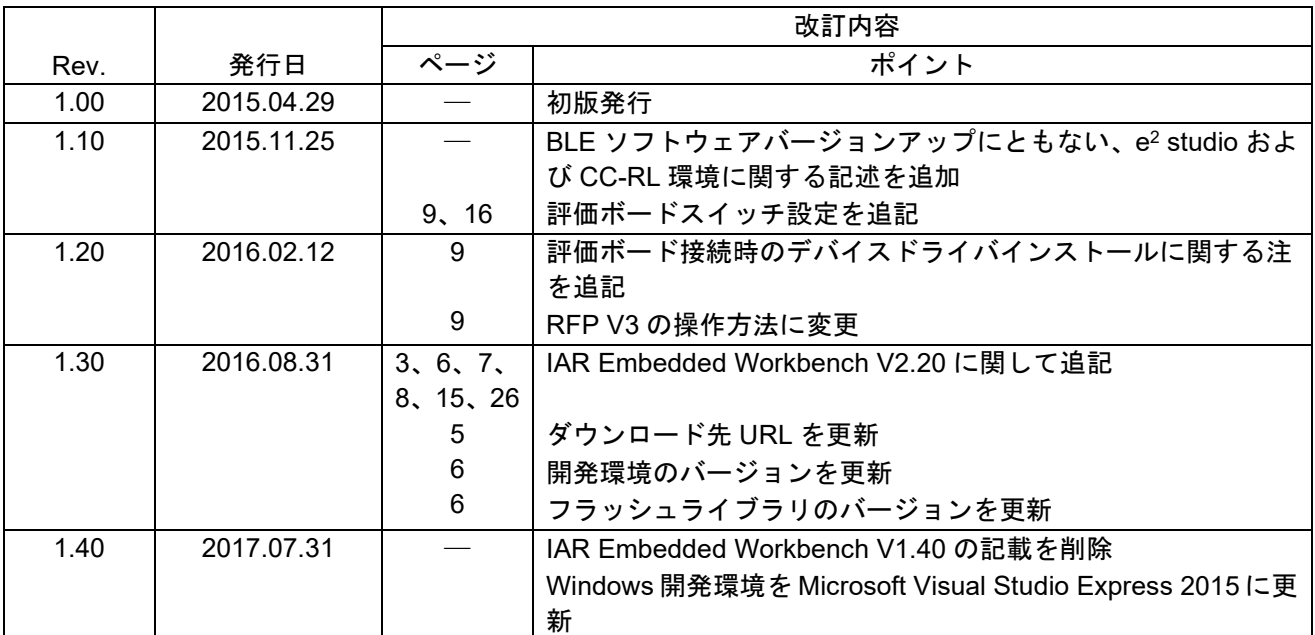

#### 製品ご使用上の注意事項

ここでは、マイコン製品全体に適用する「使用上の注意事項」について説明します。個別の使用上の注意 事項については、本ドキュメントおよびテクニカルアップデートを参照してください。

1. 未使用端子の処理 【注意】未使用端子は、本文の「未使用端子の処理」に従って処理してください。 CMOS 製品の入力端子のインピーダンスは、一般に、ハイインピーダンスとなっています。未使用 端子を開放状態で動作させると、誘導現象により、LSI 周辺のノイズが印加され、LSI 内部で貫通電 流が流れたり、入力信号と認識されて誤動作を起こす恐れがあります。未使用端子は、本文「未使用 端子の処理」で説明する指示に従い処理してください。 2. 電源投入時の処置 【注意】電源投入時は,製品の状態は不定です。 電源投入時には、LSI の内部回路の状態は不確定であり、レジスタの設定や各端子の状態は不定で す。 外部リセット端子でリセットする製品の場合、電源投入からリセットが有効になるまでの期間、端子 の状態は保証できません。 同様に、内蔵パワーオンリセット機能を使用してリセットする製品の場合、電源投入からリセットの かかる一定電圧に達するまでの期間、端子の状態は保証できません。 3. リザーブアドレス(予約領域)のアクセス禁止 【注意】リザーブアドレス(予約領域)のアクセスを禁止します。 アドレス領域には、将来の機能拡張用に割り付けられているリザーブアドレス(予約領域)がありま す。これらのアドレスをアクセスしたときの動作については、保証できませんので、アクセスしない ようにしてください。 4. クロックについて 【注意】リセット時は、クロックが安定した後、リセットを解除してください。 プログラム実行中のクロック切り替え時は、切り替え先クロックが安定した後に切り替えてくださ い。 リセット時、外部発振子(または外部発振回路)を用いたクロックで動作を開始するシステムでは、 クロックが十分安定した後、リセットを解除してください。また、プログラムの途中で外部発振子 (または外部発振回路)を用いたクロックに切り替える場合は、切り替え先のクロックが十分安定し てから切り替えてください。 5. 製品間の相違について 【注意】型名の異なる製品に変更する場合は、製品型名ごとにシステム評価試験を実施してくださ い。 同じグループのマイコンでも型名が違うと、内部 ROM、レイアウトパターンの相違などにより、電

気的特性の範囲で、特性値、動作マージン、ノイズ耐量、ノイズ輻射量などが異なる場合がありま す。型名が違う製品に変更する場合は、個々の製品ごとにシステム評価試験を実施してください。

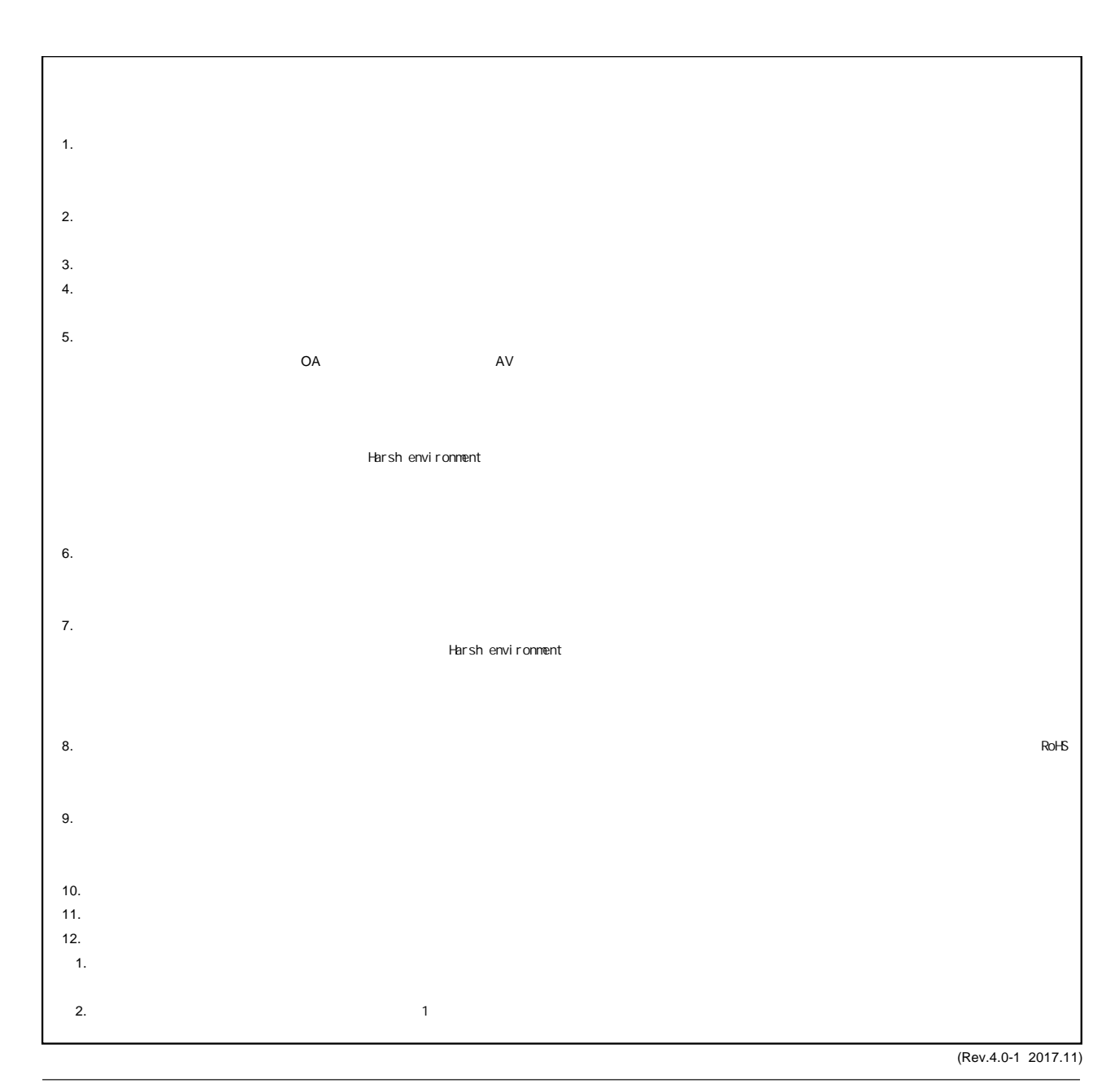

RENESAS

ルネサスエレクトロニクス株式会社

http://www.renesas.com

135-0061 3-2-24

■<br> **■**<br>
https://www.renesas.com/contact/

■営業お問合せ窓口

© 2018 Renesas Electronics Corporation. All rights reserved. Colophon 6.0